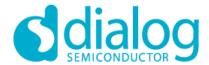

# GreenPAK Designer User Guide

Dialog Semiconductor Corporate Headquarters 2560 Mission College Blvd Santa Clara, CA 95054 USA

Phone: +1 408 845 8500 http://www.dialogsemiconductor.com

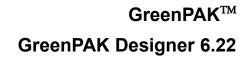

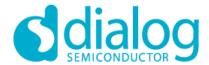

### Copyrights

Copyright © 2010-2020 Dialog Semiconductor. The information contained herein is subject to change without notice. Dialog Semiconductor assumes no responsibility for the use of any circuitry other than circuitry embodied in a Dialog product. Nor does it convey or imply any license under patent or other rights. Dialog products are not warranted nor intended to be used for medical, life support, life saving, critical control or safety applications, unless pursuant to an express written agreement with Dialog. Furthermore, Dialog does not authorize its products for use as critical components in life-support systems where a malfunction or failure may reasonably be expected to result in significant injury to the user. The inclusion of Dialog products in life-support systems application implies that the manufacturer assumes all risk of such use and in doing so indemnifies Dialog against all charges. GreenPAK Designer™, GreenPAK Programmer™ and GreenPAK™ are trademarks of Dialog Semiconductor. All other trademarks or registered trademarks referenced herein are property of the respective corporations.

Any Source Code (software and/or firmware) is owned by Dialog Semiconductor (Dialog) and is protected by and subject to worldwide patent protection (United States and foreign), United States copyright laws and international treaty provisions. Dialog hereby grants to licensee a personal, non-exclusive, non-transferable license to copy, use, modify, create derivative works of, and compile the Dialog Source Code and derivative works for the sole purpose of creating custom software and or firmware in support of licensee product to be used only in conjunction with a Dialog integrated circuit as specified in the applicable agreement. Any reproduction, modification, translation, compilation, or representation of this Source Code except as specified above is prohibited without the express written permission of Dialog.

Disclaimer: DIALOG MAKES NO WARRANTY OF ANY KIND, EXPRESS OR IMPLIED, WITH REGARD TO THIS MATERIAL, INCLUDING, BUT NOT LIMITED TO, THE IMPLIED WARRANTIES OF MERCHANTABILITY AND FITNESS FOR A PARTICULAR PURPOSE. Dialog reserves the right to make changes without further notice to the materials described herein. Dialog does not assume any liability arising out of the application or use of any product or circuit described herein. Dialog does not authorize its products for use as critical components in life-support systems where a malfunction or failure may reasonably be expected to result in significant injury to the user. The inclusion of Dialog product in a life-support systems application implies that the manufacturer assumes all risk of such use and in doing so indemnifies Dialog against all charges. Use may be limited by and subject to the applicable Dialog software license agreement.

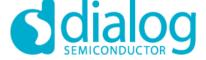

# GreenPAK<sup>™</sup> GreenPAK Designer 6.22

# Contents

| 1. Introduction                          |    |
|------------------------------------------|----|
| 1.1 Application Overview                 | 5  |
| 1.2 System Requirements                  | 5  |
| 1.3 Support                              | 6  |
| 1.4 Acronyms                             |    |
|                                          |    |
| 2. GreenPAK Designer Launcher            | 7  |
| 3. GreenPAK Designer                     |    |
| 3.1 GreenPAK Designer Overview           | 8  |
| 3.1.1 Main Menu                          | 10 |
| 3.1.2 Tool Bars                          | 11 |
| 3.1.3 Work Area                          | 13 |
| 3.1.4 Properties Panel                   | 14 |
| 3.1.5 Components List                    |    |
| 3.1.6 Color Scheme                       |    |
| 3.2 Creating a Project                   |    |
| 3.2.1 Updating Existing Projects         |    |
| 3.2.2 Lock NVM Window                    |    |
| 3.2.3 Project Settings Window            |    |
| 3.3 Configuring Chip Components          |    |
| 3.3.1 Placing Components                 |    |
| 3.3.2 Setting Chip Components Parameters |    |
| 3.4 Specifying Interconnections          |    |
| 3.4.1 Wire Types                         |    |
| 3.4.2 Set/Erase Label.                   |    |
| 3.5 Specifying the Pinout                |    |
| 3.5.1 Port Connections.                  |    |
| 3.5.2 Port Drive Modes.                  |    |
| 3.6 Navigation                           |    |
| 3.7 Keyboard commands                    |    |
| 3.8 GreenPAK Designer Settings.          |    |
| 3.9 Legend Box                           |    |
| 3.10 Updating GreenPAK Designer          |    |
| 3.11 Help Window                         |    |
| 3.12 Demo board and Demo mode            |    |
|                                          |    |
| 3.13 Snipping Tool                       | 32 |
| 4. Print Function                        |    |
| 4.1. Print Editor                        | 33 |
| 4.2. Print Editor Preview Window.        | 40 |
| 4.3. Print                               |    |
| 5. Rules Checker                         | 43 |
| 6. GreenPAK Debug Tool                   |    |
| 6.1. Types of Areas                      | 47 |
| 6.2. Generators                          |    |
|                                          |    |

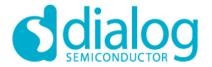

# GreenPAK T™ GreenPAK Designer 6.22

| 6.2.1. General Option in Signal Wizard Modes | 52  |
|----------------------------------------------|-----|
| 6.2.2. Period Modes                          | 54  |
| 6.2.3. Logic Generator                       | 56  |
| 6.2.4. I2C Generator                         |     |
| 6.2.5. Signal (Analog) Generator             | 59  |
| 6.2.6. Custom Signal Wizard                  |     |
| 6.2.7. VDD/VDD2 Power Signal Generator       |     |
| 6.3. Expansion Connector                     |     |
| 6.4. Control Panel                           |     |
| 7. Asynchronous State Machine                |     |
| 7.1. ASM block                               | 81  |
| 7.2. ASM Editor                              | 82  |
| 8. GreenPAK Simulation                       | 84  |
| 9. Designing Overview                        |     |
| 9.1. SLG46721 Properties Interpretation      | 92  |
| A. Example Projects                          |     |
| B. Major features history                    | 127 |

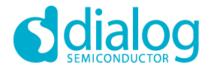

# GreenPAK™ GreenPAK Designer 6.22

#### 1. Introduction

This document describes the installation and usage of Dialog GreenPAK® Designer software. This software can be used as a stand-alone application for the firmware development and for GreenPAK chips programming. If the information in this guide is not sufficient to resolve issues experienced with GreenPAK Designer, refer to the resources listed under the Support section.

Features that are common for GreenPAK 3 Designer, GreenPAK 4 Designer, GreenPAK 5 Designer and GreenPAK 6 Designer are described in chapters with a GreenPAK Designer general name. The differences are described in separate chapters.

# 1.1 Application Overview

Each GreenPAK Designer (GreenPAK 3 Designer, GreenPAK 4 Designer, GreenPAK 5 Designer, GreenPAK 6 Designer) is a full-featured integrated development environment (IDE) that allows you to specify exactly how you want the device to be configured. This provides you direct access to all GreenPAK device features and complete control over the routing and configuration options. GreenPAK Designer will be used as a general name for GreenPAK 3-6 Designer.

GreenPAK Designer has an integrated programming tool that allows you to program configured design into your GreenPAK chip. With this tool you can also read an already programmed chip and export its data to the Designer. Designer will generate a project, which has the same configuration as chip.

To start working with GreenPAK Designer please take the following steps:

- Download and install GreenPAK Designer software;
- Select what components you need;
- Interconnect and configure components;
- Specify the pinout;
- Test your design with the Emulation Tool;
- Use appropriate GreenPAK development platform to program your project into GreenPAK chip. You can find your kit on Dialog's webstore.

# 1.2 System requirements

PC System Configuration

Minimum System Requirements for Dialog GreenPAK Designer:

CPU: 1800MHz

System Memory (RAM): 512MB

Graphics Card: 128MB

Free Hard Disk Space: 200MB

Operating System: Windows 7/8.1/10, MAC OS X (v10.8 or higher), Ubuntu 16.04/18.04 (32, 64-bit), Debian 10

(32, 64-bit).

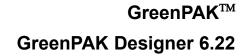

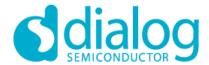

# 1.3 Support

Free support for GreenPAK is available online at http://www.dialog-semiconductor.com
Also click Help- > Social in GreenPAK Designer and get access to Facebook, Twitter, LinkedIn and Dialog TV.

For software updates, please go to the **Software** page on our website. You can find all these resources in the **Help** menu of GreenPAK Designer.

# 1.4 Acronyms

These are the acronyms used in the User Guide.

Table 1-1. Acronvms

| Acronym | Description                                                          |
|---------|----------------------------------------------------------------------|
| GPD     | GreenPAK Designer                                                    |
| GPP     | GreenPAK Programmer                                                  |
| IDE     | Integrated Development Environment                                   |
| I/O     | Input/Output                                                         |
| IC      | Integrated Circuit                                                   |
| OE      | Output Enable                                                        |
| USB     | Universal Serial Bus                                                 |
| GPIO    | General Purpose Input / Output                                       |
| GPI     | General Purpose Input                                                |
| GPO     | General Purpose Output                                               |
| NMOS    | N-channel MOSFET (metal-oxide-semiconductor field-effect transistor) |
| PMOS    | P-channel MOSFET (metal-oxide-semiconductor field-effect transistor) |
| ASM     | Asynchronous State Machine                                           |

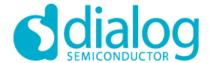

#### 2. GreenPAK Designer Launcher

This section describes GreenPAK Designer launcher application and its features.

Figure 2-1. GreenPAK Designer Launcher User Interface

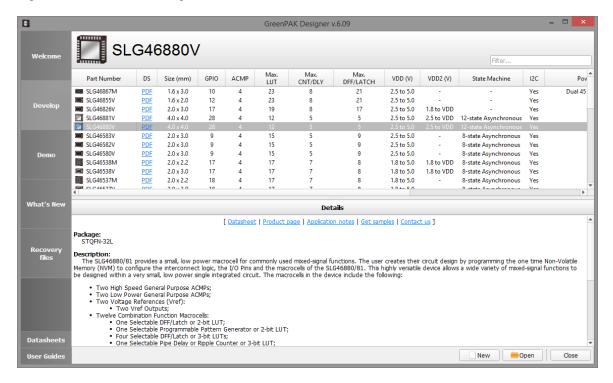

#### GreenPAK Designer launcher:

- Welcome welcome page with short information and tips for new users.
- Develop on this page user can select chip revision to start new project for required revision: SLG46721V, SLG46722V, SLG46108V, SLG46110V, SLG46116V, SLG46117V, SLG46120V/P, SLG46121V, SLG46125M, SLG46127M, SLG46169V, SLG46170V, SLG46621V, SLG46620V/G/-AG, SLG46140V, SLG46531V, SLG46532V, SLG46533V/M, SLG46534V, SLG46535V, SLG46536V, SLG46537V/M, SLG46538V/M, SLG46517M, SLG46580V, SLG46582V, SLG46583V, SLG46585W, SLG46880V, SLG46881V, SLG46826V/G, SLG46827-AG, SLG46824V/G, SLG46855-AP, SLG46855V, SLG46867M, SLG47105V.
- Demo on this page user can start GreenPAK Designer in Demo mode for selected Demo project and read information about it.
- What's New page with information about current projects and chips application.
- Recovery Files page with restored files after crash or freeze. Files was saved with Autosave feature in predetermined time intervals.

New Project – starts new project for selected chip revision (or double-click with left mouse button on selected chip revision icon);

Open Project – opens existing project, automatically selects chip revision;

Close – close GreenPAK Designer Launcher.

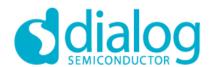

# 3. GreenPAK Designer

This section describes GreenPAK Designer application and its features.

### 3.1 GreenPAK Designer Interface Overview

GreenPAK Designer consists of: main menu, toolbar, main work area, output window, properties panel and components list (see Figure 3-1, Figure 3-2).

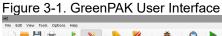

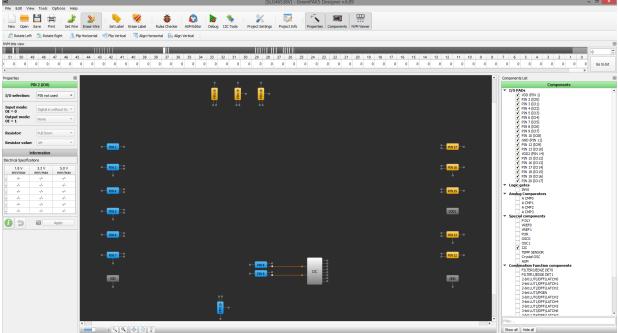

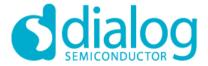

# GreenPAK™ GreenPAK Designer 6.22

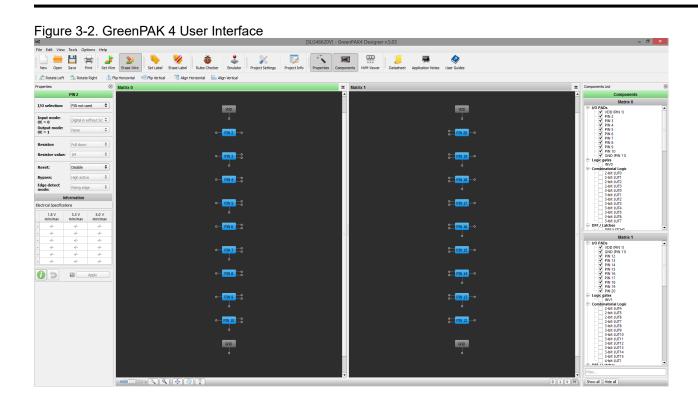

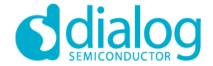

#### 3.1.1. Main Menu

Main menu contains controls described below:

#### - File

- New start new or open existing project from GPAK Launcher;
- Open open existing project in GP Designer;
- Clear clear project and select revision for specified chip;
- Open in current open existing project for specified chip;
- Save save current project;
- Save as save current project in specified location;
- Import NVM bits load configuration bits from text file;
- Export NVM bits save configuration bits to text file;
- Print start Print Editor referring item 4;
- Print Sch (Beta) simple print feature without detailed block information;
- Project Information;
- Application Notes opens examples web page;
- Exit program close GPD;

#### - Edit

- Rotate Left rotate a selected block counterclockwise;
- Rotate Right rotate a selected block clockwise;
- Flip Horizontal horizontal reflection of a selected block
- Flip Vertical vertical reflection of a selected block
- Align Horizontal horizontal alignment of selected blocks
- Align Vertical vertical alignment of selected blocks
- Set Label creating a text label for selected blocks
- Erase Label erasing text labels near selected blocks
- Set Wire enable wire creating mode;
- Erase Wire enable wire erase mode;

#### - View

- Zoom in increase the work area scale;
- Zoom out decrease the work area scale;
- Fit work area tune scale to show all blocks visible in project;
- Zoom 1:1 set default scale;
- Full-screen mode switch to full-screen mode
- Pan mode enable/disable scene move in pan mode;
- Show hints enable/disable hints for blocks on the scene;
- Properties show/hide Properties panel;
- Component Library list of external components for Software Simulation;
- Components show/hide Green PAK blocks list;
- NVM Viewer show/hide NVM bits viewer;
- Rules Checker Output;

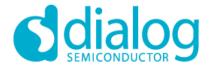

# GreenPAK Designer 6.22

#### Tools

- Debug this tool is included for convenient project testing;
- Rules Checker checks current design for correct settings;
- Comparison compares bits of two projects;
- ASM Editor allows to configure the State Machine using state diagram and set the output configuration for SM Output block;
- I2C Tools enhanced I2C tools with I2C snapshot Reconfigurator (only in GreenPAK 5-6 Designer);

#### - Options

• Settings – default projects folder, autosave, toolbars position, recovery, shortcuts and update options;

#### - Help

- Help show help window;
- User Guides open User guides web page;
- Legend box show the color legend box;
- Dialog web site open Dialog official web site;
- Software and documentation open Software & Dock web page;
- Dialog web store open Dialog chip store;
- Design support web page with training courses and videos;
- Contact Us web form with request;
- Social Dialog Semiconductor in social networks;
- Application Notes open examples web page;
- Datasheet open documentation web page;
- Updater open GreenPAK update tool;
- About GreenPAK Designer show information about GPD versions modification.

#### 3.1.2. Tool-bars

Toolbar provides a quick access to frequently used functions. There are 8 tool-bars:

- File
  - New;
  - Open;
  - Save;
  - Print;
- Undo
  - Undo:
  - Redo;
- Wire
  - Set wire;
  - Erase Wire:
- Label
  - Set Label;
  - Erase Label;

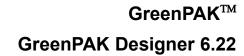

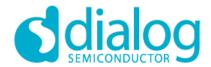

#### - Item editor

- Rotate Left;
- Rotate Right;
- Flip Horizontal;
- Flip Vertical;
- Align Horizontal;
- Align Vertical;

### Tools

- · Rules Checker;
- Debug;
- ASM Editor (only in GreenPAK 5-6 Designer);
- Project Settings;
- Project Info;

### - Panel switcher

- Properties;
- Components;
- NVM Viewer;

# Navigation

- Zoom slider adjust scale;
- Zoom 1:1;
- Fit work area;
- Full screen mode;
- Pan mode;
- Show item hint;

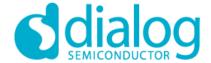

#### 3.1.3. Work Area

Work area contains all blocks available in GreenPAK chip and their connections. In GreenPAK 4 Designer (SLG46620V and SLG46621V) work area consist of 2 matrices: Matrix0 and Matrix1(Figure 3-4). The components of each matrix can be interconnected through 10 input and 10 output ports.

Matrices window placement define buttons: Olive

- Matrix 0 (full screen);
- Matrix 1 (full screen);
- Vertical placement (2 matrices);
- Horizontal placement (2 matrices);
- One of matrices in separate window or monitor.

Figure 3-4. Two matrices of GreenPAK 4 Designer.

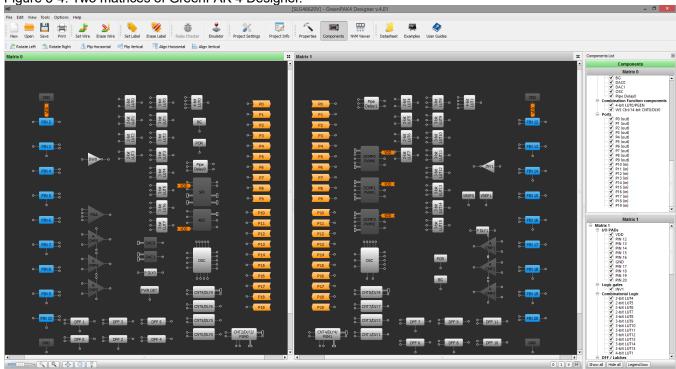

Three types of components connection:

- Connectivity matrix connections (green) user can connect any output to any input through wiring tool;
- Settings defined connections (orange) these connections are predefined and depend on block settings;
- Buses (wide orange line) buses also depend on block settings. All buses are 8-bit wide.

All blocks can be moved using mouse or keyboard (Ctrl+Arrow Keys or Alt+Arrow Keys) and rotated. You can move a few blocks at the same time by using multiple select option. Rotation, flipping and alignment is also available for more than one block at a time.

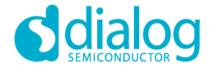

#### 3.1.4. Properties Panel

Properties panel contains all settings available for selected chip component. The panel is divided in two partitions: Properties and Connections. Properties division contains settings and parameters that could be specified for a selected block. Connection division contains settings which control the predefined connections to the selected block. Last division could not be present in some blocks. Some parameters and settings are common for a few blocks. There are 2 types of controlling elements Edit Box and Drop List. To change settings in Drop List you can click and select action or place the mouse pointer over selected list and scroll by mouse wheel. To enter value into the Edit Box you can use keyboard, mouse scroll or buttons at the right. After finishing all configurations press Apply button to confirm changes. If you want to discard changes you can press Reset button with options: reset settings to default or reset connections to default.

# 3.1.5. Components List

The Components list is an instrument that contains all blocks available in chip. It provides user with the possibility to show/hide unused blocks. You cannot hide blocks that are connected by any type of lines. In the GreenPAK chip there are connections which are beyond the connectivity matrix. They are controlled by settings of proper components and cannot be fully disconnected. That's why there are some blocks that cannot be hidden. Hidden blocks retain their configuration. For this reason, be sure to configure hidden components properly. You can show/ hide selected blocks by using the check/un-check feature on the list. In order to show a group of blocks, double-click on the check box of the desired group. In order to hide a group use a single click.

There are two buttons at the bottom of the components list – Show all (shows all blocks) and Hide all (hides all blocks which are not connected to a circuit). Also user can use filter to find required components. User can drag&drop any component from Component List to the workarea to the right place:

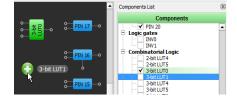

#### 3.1.6 Color Scheme

#### Components:

| Components. |          |             |  |  |
|-------------|----------|-------------|--|--|
| Mode        |          | Description |  |  |
| Normal      | Selected | I           |  |  |
|             |          | Turned on   |  |  |
|             |          | Turned off  |  |  |
|             |          | I/O PAD     |  |  |

#### Components Pin Tips:

| Color | Value                                                                                  |
|-------|----------------------------------------------------------------------------------------|
|       | User can connect wire to this pin                                                      |
|       | Pin has already been connected (and there cannot be any other connections to this pin) |
|       | User can connect wire to this pin only after changing component option                 |
|       | Inner connection, user cannot connect wire to this pin                                 |
|       | External I/O Pin (I/O from chip)                                                       |

# GreenPAK™ GreenPAK Designer 6.22

#### 3.2 Creating a Project

To create a new GreenPAK Designer project start GPD Launcher or go to **File->New** or click the "New" icon on the toolbar. While creating new project in GreenPAK Designer please choose chip revision for current project and specify operating conditions – VDD and Temperature.

Figure 3-4. Set Chip Revision and Operating conditions.

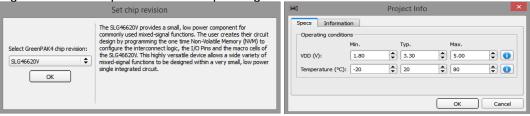

A new project will be created in current window and all unsaved changes will be lost. Also you can start a new GreenPAK Designer copy and it will be loaded with the blank project. By default the project is configured for minimal power consumption and some components are disabled. All disabled components are darker and colored in red after selection. GreenPAK 3-6 projects use [.hvpak,.gp3,.gp4,.gp5,.gp6] file extension. It contains information about position, rotation/flipping and configuration of chip blocks, all wire connections, and bit file sequence settings of test mode, etc. Interface settings will not be saved in the Project file.

#### 3.2.1 Updating Existing Projects

If you load an existing project created by a previous version of GreenPAK Designer and want to save changes, it will be saved in the updated file format.

### 3.2.2 Lock NVM Window

Figure 3-5. NVM Options.

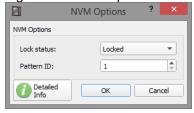

Lock status – blocks NVM reading. A programmed project becomes unavailable for chip reading. Though chip is still applicable for the emulation.

Pattern ID – gives an ID (1-255) to the project. The ID will be put in the chip after programming, and also will be read back during "chip reading" operation.

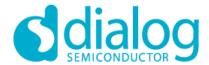

#### 3.2.3 Project Settings Window

Figure 3-6. Project Settings General tab

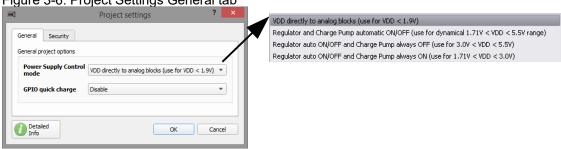

GPIO quick charge - this option will temporarily enable 2k resistor for ~1μs duration in parallel to internal pull-up/downs during power on, before reset signal is released to internal blocks. For example, this option should be used to ensure the internal pull-up rise-time is fast enough to be detected as high level during power-on. Otherwise, a rising edge with weak internal pull-up can be quite slow, and miss detection as a high-level because of too slow of risetime.

Figure 3-7. Project Settings Security tab

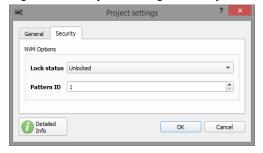

Lock status – blocks NVM reading/writing. A programmed project becomes unavailable for chip reading or for chip writing via I2C Tools for chips with I2C Serial Communication (see chip datasheet). The chip is still applicable for emulation.

Pattern ID – gives an ID (1-254/65534) to the project. The ID will be put in the chip after programming, and also will be read while "chip reading" operates.

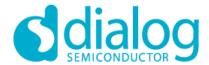

### 3.3 Configuring Chip Components

### 3.3.1 Placing Components

When you open GreenPAK Designer it will start with a blank project. A blank project contains pins and blocks which cannot be hidden. Components can be moved, rotated, flipped and aligned. In order to move a component, simply drag it where you want by clicking the left mouse button. To rotate/flip/align component select it and press

the "Rotate/Flip/Align" buttons Rotate Left Rotate Right Flip Horizontal Flip Vertical Align Horizontal Align Horizontal Align Horizontal On the toolbar or select Rotate/Flip/Align in the main menu.

### 3.3.2 Setting Chip Components Parameters

Each chip component has different parameters. Some components have parameters that are shared with other components. Changes in one block cause changes in other blocks. Component settings are available at component **Properties** panel (Figure 3-8) which appears after double-clicking on the component. **Properties** panel consists of three parts: Properties, Connections, and Information. Properties section contains all settings of a selected component. Connections section allows you to configure connections that couldn't be made using wiring tool. Information section contains short information about parameters of selected component. After making changes in **Properties** panel click the "**Apply**" button to save changes. If you do not click the "**Apply**" button and select another block, a save changes message box will appear.

Figure 3-8. Properties Panel

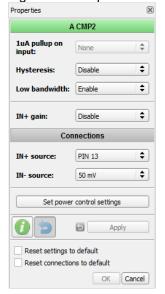

Reset connections and/or settings to default: this option allows to reset NVM bits, components properties, wire connections from/to component.

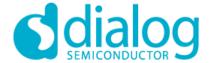

# 3.4 Specifying Interconnections

You can interconnect chip components to achieve the necessary functionality. To make a connection please select

**Set wire** on the **Wire** toolbar or from the main menu. Next, click the first and second pins that you want to connect. After selecting the first pin, GPD highlights allowed connections in green. If you click the first pin and then decide to exit line creating mode press **Esc** or the right mouse button.

Figure 3-9.

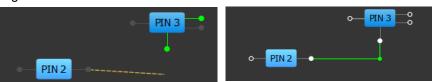

Also you can manually correct the created wires.

You can move horizontal lines up and down, vertical lines left and right (Figure 3-10).

Figure 3-10.

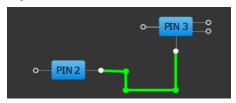

You can move points on the wire (Figure 3-11).

Figure 3-11.

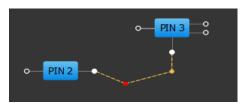

In order to create additional points on the line use the double click (Figure 3-12).

Figure 3-12.

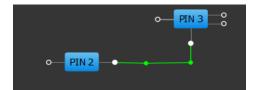

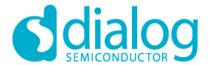

# GreenPAK Designer 6.22

Only the green color pins can be connected Using Wire Creating tool. Some components have pins that are not allowed to be connected using wiring tool. Connections between such pins (orange dotted line and violet pin color) and buses can be made only by changing settings in **Connections** section of the **Properties** panel of proper components. In this case violet pins can change color to green and user can connect them using wiring tool. Orange wires will be automatically generated. Orange wires also can be modified by user. Input pins without connections are considered to be tied to ground.

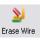

In order to delete wire please select **Erase wire** Only green wires can be deleted.

at the Wire tool-bar and click on the selected wire.

#### Additional controls for add/remove wires:

Hold button to force wire mode:

- Shift: for Set Wire:
- Alt: for Erase Wire;

Action with multiple wires:

- Hold Ctrl+Shift and click on pin: add multiple wires from the same source pin;
- Hold Ctrl+Alt and click on wire: remove all wires from source pin;
- Hold Ctrl: works as Ctrl+Shift or Ctrl+Alt based on current wire mode;

#### Move network

Move network feature provides the fastest way to reconnect all matrix wires from any pin to another. Simply click on wire with right mouse button and select Move network in Context menu

Figure 3-13. Move network in Context menu

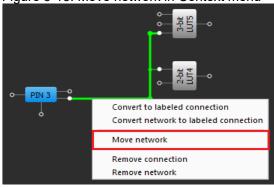

Select new source from list in Move network window. User can select new source only from list of visible blocks or from list of all blocks.

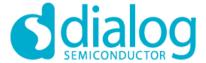

Figure 3-14. Move network window

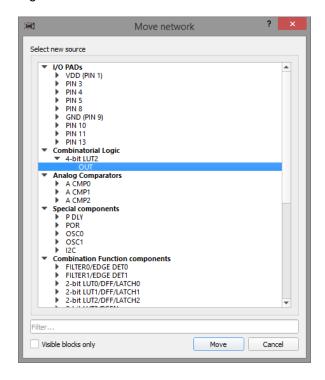

# 3.4.1 Wire Types

Figure 3-15. Green Line

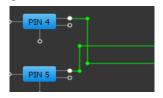

Green lines in GreenPAK Designer software tools are used to mark manual wires. Using them you can manually connect necessary blocks to operate in the desired way. You can connect block output to multiple inputs, but wiring of different outputs to one input is impossible.

Figure 3-16. Orange Line

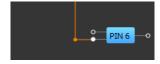

Orange lines are used to mark the internal functional bounds of the chip blocks. They do not have the impact on chip operation until the proper function is used. These lines can't be erased.

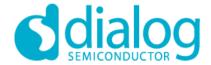

Figure 3-17. Bold Orange Line

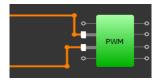

Bold orange lines (like the orange lines) mark the internal bounds. The difference is that the bold orange lines mark 8-bit parallel data buses. These lines also cannot be erased. They do not have an impact on chip operation until the proper function is used and the proper option is set.

Figure 3-18. Light Green Line

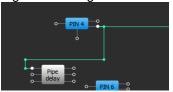

Light green lines are used to mark the shared connections. Their behavior is the same as the green lines.

### Replacing wires by labels

This option converts wired connection to 2 labels (for output and input pins) and back (Figure 3-19). Name of the label will be generated automatically: NETx, where x – random number. If output was connected to few inputs all of them should have the same name. For changing the connection type use the context menu of the block, line or label(NET).

Figure 3-19.Labeled connections

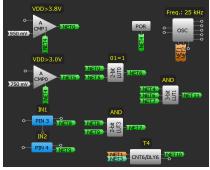

#### Available options for wire (context menu):

- Convert to labeled connection;

# Available options for label (context menu):

- Convert to wired connection;
- Rename network;
- Remove connection.

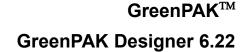

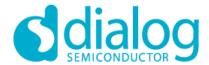

#### 3.4.2 Set/Erase Label

Using Set/Erase Label the user can add/delete text label. The Set Label tool adds a text label to the selected component or without connecting them to the specific component. The user can Attach label to component or Detach label(s) from component(s). If no component is selected, then the user can select a component from the list offered by the Set Label tool. The user can also choose text color. If the selected component already has a label, Set Label tool can edit label text. If the user selects more than one component, it is possible to change the text color without changing text in all components at once. If the user changes the text while more than one component is selected, it will be changed on all selected components at once as well. Erase Label deletes text label.

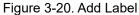

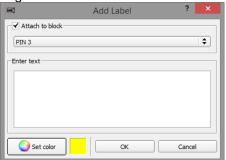

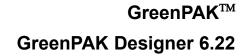

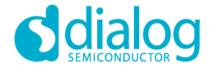

#### 3.5 Specifying the Pinout

#### 3.5.1 Port Connections

Pin blocks can be connected just like any other blocks using the Wiring Tool.

#### 3.5.2 Port Drive Modes

GreenPAK chips have GPIO, GPO and GPI pin components. These components can be configured to work in the following modes:

- Digital in with Schmitt trigger;
- Digital in without Schmitt trigger;
- Low voltage digital in;
- 1x push pull;
- 2x push pull;
- 1x open drain NMOS;
- 2x open drain NMOS;
- 4x open drain NMOS;
- 1x open drain PMOS;
- 2x open drain PMOS;
- 1x 3-State Output;
- 2x 3-State Output;
- Analog input;
- Analog output;

Also, Pull-Up/Pull-Down resistors are configurable. To configure the pin component, open its parameters to set a desired mode and pull-up/pull-down resistor. I/O pin components have **input (IN)**, **output (OUT)** and **output enable (OE)** pins. These pins are one-way directed, so you need to configure the pin component and connect the proper pin. OUT pin is an output signal from the pin component. It corresponds to the signal from the input buffer. IN pin is an input to the pin component. It accepts a signal from internal components. Output Enable (OE) signal defines the Push-pull buffer state. Low OE signal switches buffer to Hi-Z state. High OE signal enables Push-pull buffer regardless of selected component operating mode. It could be used for applications where bidirectional pins are needed.

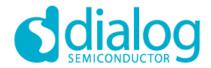

# GreenPAK Designer 6.22

# 3.6 Navigation

To navigate through project workspace use the View menu or toolbar. Use Zoom In , Zoom Out buttons or slider to zoom workspace. If you want to see all project components click on Fit work area or Zoom 1:1 . To navigate through work area you can use Pan mode . Pan mode also activates by using middle mouse button.

To enable block's hint, press Show item hints button. A hint box pops up next to the item when the mouse moves over the block.

# 3.7 Keyboard commands

To navigate through GreenPAK Designer use specific keyboard commands or shortcuts. List of commands specified in the table:

Table 3-1. Keyboard commands

| Keyboard command             | Action                                                                   |  |  |
|------------------------------|--------------------------------------------------------------------------|--|--|
| Block moving on the scene    |                                                                          |  |  |
| Alt+Arrow Keys               | Moves selected block on 1 pixel                                          |  |  |
| Ctrl+Arrow Keys              | Moves selected block on 10 pixels                                        |  |  |
| Connecting/Erasing wires     |                                                                          |  |  |
| Hold Shift                   | Forces Set wire while using Erase Wire                                   |  |  |
| Hold <i>Alt</i>              | Forces Erase wire while using Set Wire                                   |  |  |
| Hold Ctrl+mouse cursor       | Adds multiple wires from the same source                                 |  |  |
| Hold Ctrl+Shift+mouse cursor | Forces add of multiple wires from the same source while using Erase Wire |  |  |
| Hold Ctrl+Alt+mouse cursor   | Forces remove of all wires from the network while using Set Wire         |  |  |
| Standard hotkeys             |                                                                          |  |  |
| Ctrl+Z                       | Undo                                                                     |  |  |
| Ctrl+Y                       | Redo                                                                     |  |  |
| Ctrl+N                       | New project                                                              |  |  |
| Ctrl+O                       | Open project                                                             |  |  |
| Ctrl+S                       | Save project                                                             |  |  |
| Ctrl+P                       | Print Editor                                                             |  |  |

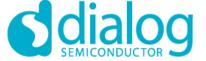

# GreenPAK Designer 6.22

| Ctrl+Q        | Exit program              |
|---------------|---------------------------|
| Ctrl+L        | Rotate component Left     |
| Ctrl+R        | Rotate component Right    |
| Ctrl+H        | Flip component Horizontal |
| Ctrl+V        | Flip component Vertical   |
| Ctrl+W        | Set Wire                  |
| Ctrl+E        | Erase Wire                |
| Ctrl+F        | Filter on Components List |
| Н             | Hide component            |
| +             | Zoom in                   |
| -             | Zoom out                  |
| F1            | Help                      |
| F2            | NVM Viewer                |
| F3            | Properties of component   |
| F4            | Components List           |
| F5            | Rules Checker             |
| F9            | Debug                     |
| F11           | Fullscreen Mode           |
| Debug hotkeys |                           |
| Shift+E       | Emulation                 |
| Shift+I       | Info                      |
| Shift+L       | Log                       |
| Shift+N       | NVM Data                  |
| Shift+P       | Program                   |
| Shift+R       | Read                      |
| Shift+S       | Save Settings             |
| Shift+T       | Test Mode                 |
|               |                           |

All other Designer main window actions can be configured by entering specific key sequence in Settings window on Shortcuts tab. For ASM Editor user should enter key sequence in format: Ctrl+key.

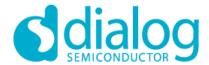

# 3.8 GreenPAK Designer Settings

GreenPAK Designer settings configure all basic options of program in several tabs (Figure 3-21). To open settings select Options-> Settings in main menu.

Figure 3-21. Settings window

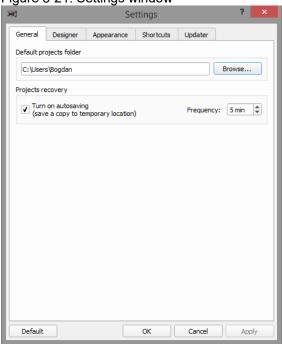

GreenPAK Designer settings window contains of tabs:

#### General:

- Default projects folder defines path to users GPD project files;
- Projects recovery activates autosave function, which allows to reduce the risk or impact of data loss in
  case of a crash or freeze. Autosave function in predetermined time intervals will save your files and after
  a critical problem will offer to restore these files in GreenPAK Designer Launcher on Projects files
  recovery tab (Figure 3-22);

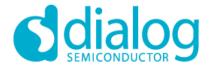

Figure 3-22. Project files recovery tab in GPD Launcher

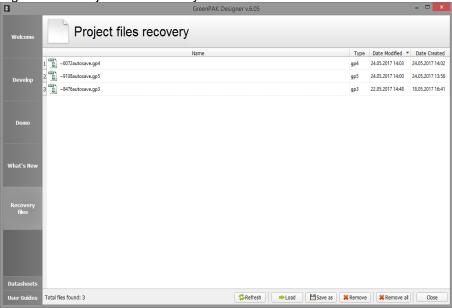

# Designer:

• Pin hints – shows pin hints while block is selected or properties panel of component is visible:

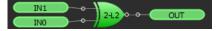

• Look-Up Table (LUT) – allow usage of regular shape by default. For example, regular shape of NXOR:

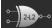

#### Appearance:

- Window appearance saves positions of toolbars/dock widgets and window geometry of GP Designer work area;
- High DPI displays enables GP Designer scalling on high DPI displays;

### Shortcuts:

 On Shortcuts tab all GP Designer actions can be configured by entering specific key sequence. For ASM Editor user should enter key sequence in format: Ctrl+key;

#### **Updater:**

- Scheduler determines check for updates time: after Designer starts or Once per 1-7 days;
- Path defines server for update and destination to download updates;
- Proxy allow user to configure proxy for updates;
- Check configuration button checks connection to server.

### Default button:

Resets settings to default parameters by categories or all at once.

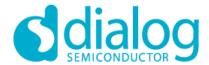

# 3.9 Legend Box

Legend box shows the color scheme of GreenPAK designer.

The user can open this window by clicking 'Legend box' button in 'Help' menu.

Figure 3-23. Legend Box View

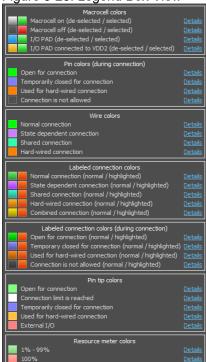

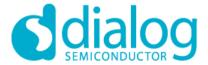

# 3.10. Updating GreenPAK Designer

There are two ways of updating the GreenPAK Designer:

• When updates are available – this information will be displayed. The user will get a chance to either download a new version using the "Update", or the "Not now" to delay the renewal until the next program start. After the download is finished, an opened folder with installer will appear.

Figure 3-24. Updating GreenPAK Designer

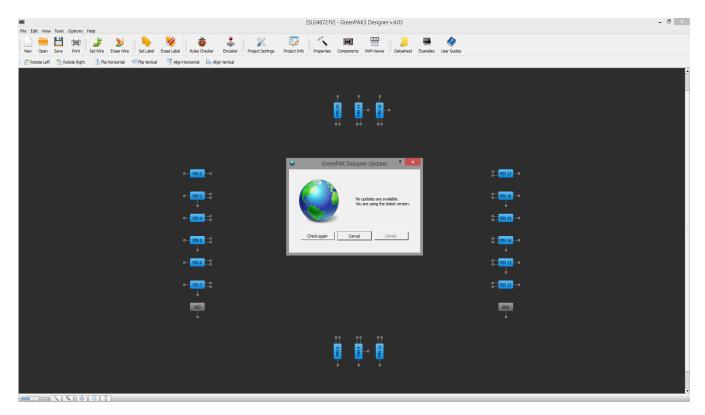

You can also find the latest GPD version at Software page of Dialog web site. For the best user
experience, keep your GreenPAK Designer up to date. Feel free to email suggested updates to the
developer to improve this program (Please refer to "About GreenPAK" section of Help menu).

Configure Updater options on Updater tab in Designer Settings window (see Section 3.8 GreenPAK Designer Settings)

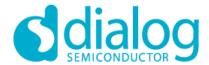

### 3.11 Help Window

To view information about a specific block, select the block and click 'Help' from the Help menu or press the 'F1' button. A window will list the information about each block ('short info'). Press the 'detailed info' button for more detailed information (Figure 3-25). If you don't select any block, you will be shown the information about all the blocks. The 'Help' button on the property panel of each block provides the same information about the current block.

Figure 3-25. Help Window

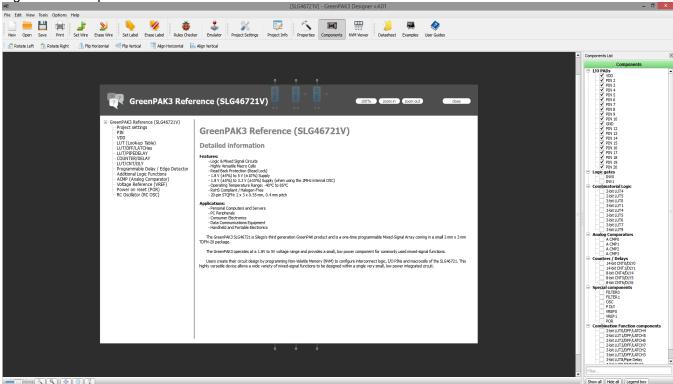

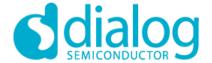

#### 3.12 Demo board and Demo mode

#### Demo board

Demo board is a special hardware with a mission to demonstrate some specific application of GreenPAK chip. They have GreenPAK chip soldered on the board, already programmed with some specific project. They also support I2C transferring that allows Designer to communicate with GreenPAK chip and change it NVM. The exception is I2C Bridge which doesn't have specific project and allows any project to be loaded in.

#### Demo board connection

After opening of Demo project, Designer waits for connecting of proper device:

Figure 3-26. Waiting for proper Demo board

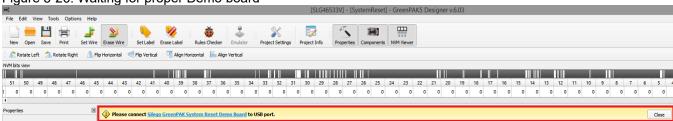

#### Demo board detection

Figure 3-27. Demo board detected

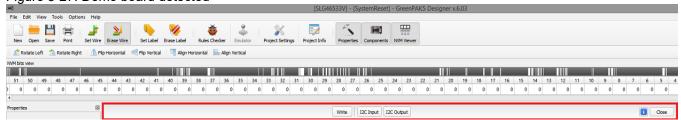

After Proper Demo board detected (Figure 3-27), simple I2C tool activated:

- Write sends current project's NVM to device;
- I2C Virt. Inputs, I2C Virt. Outputs opens I2C tools;
- Close exits demo mode;
- Info button shows all system and hardware information;

### Designer's Demo Mode

User can start designer in Demo mode, which means it will show specific project for selected demo and provide tool to operate with demo board. Demo mode applies some restrictions on Designer functions as well as adds of a new features. In general case it opens specific demo project, shows specific tool control panel and limits operations with project file.

#### Exit demo mode

User can exit demo mode. This will decline all restrictions applied by demo mode, but keep current project open.

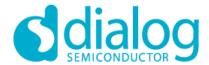

# 3.13 Snipping Tool

Snipping Tool is screenshot tool for GreenPAK Designer workarea. It allows scene selection, copying or saving as a file.

Click Tools → Snipping Tool, select style of screenshot area (Figure 3-28)

Figure 3-28. Snipping Tool window with style selection

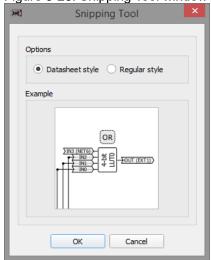

Select area and copy to clipboard or save image in Bitmap/PNG/SVG format (Figure 3-29)

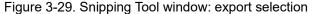

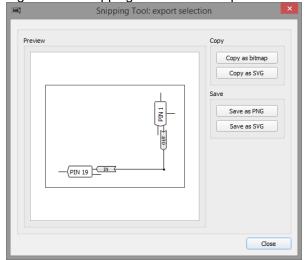

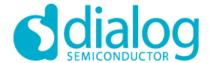

#### 4. Print Function

#### 4.1. Print Editor

Print Editor feature consists of two main parts:

- Editable working area, where the user can customize positions, view of components, and lines connecting them.
- Preview window where the user can set up the print preferences.

Editable working area shows all components which where used in the design.

Figure 4-1. Print Editor

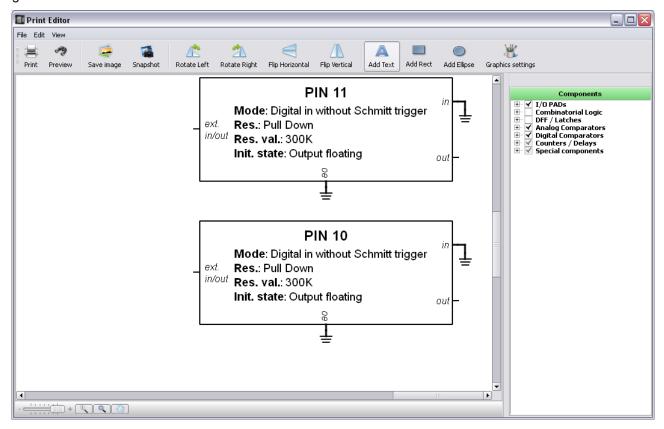

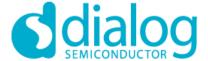

#### The Main Actions:

- User can hide or display any component using the Components list on the right.
- Each component in the work area is selectable and movable.
- Any component can be rotated or flipped.

Note: print editor settings will be saved before print editor's window is closed. It allows the user to repair previous

state during next opening.

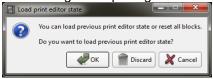

Figure 4-2. Preview Window

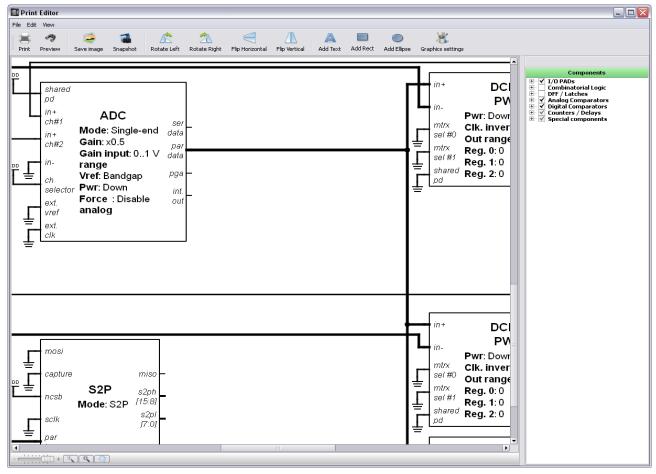

Figure 4-3. Preview Window

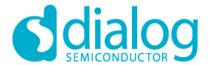

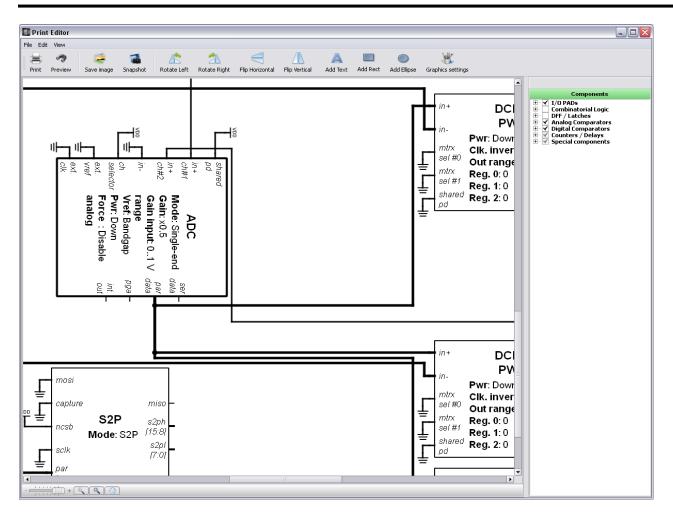

User can move lines and points to correct odd angled appearance. Figure 4-4. Work sheet.

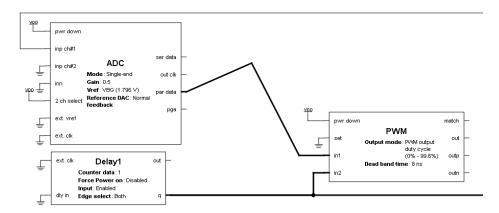

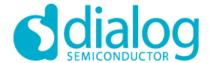

### Working area

Working area can be zoomed in or zoomed out.

User can add a text label to the schematics using the text tool.

Figure 4-5. Text Label

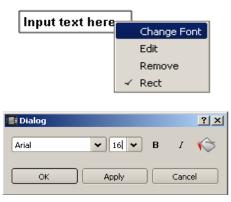

Figure 4-6. View with Text Label

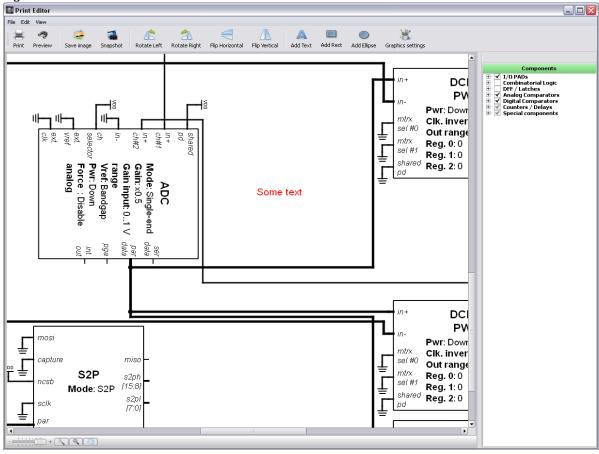

# GreenPAK™ GreenPAK Designer 6.22

The user can add to the working area the custom figures including rectangle, rounded rectangle, ellipse etc.

Figure 4-7. Custom Figure

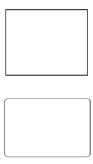

The user can also customize the main paint parameters.

Figure 4-8. Paint Parameters

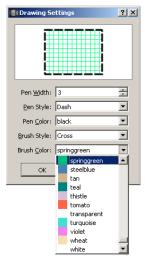

You can see a small preview window which includes a painted rectangle with user-parameters.

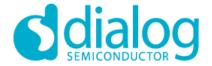

When the user adds a figure to the working area, one can customize the figure size by dragging black points on the corners and sides. The user can view it only by moving the mouse pointer up to the figure.

Figure 4-9. Work Area

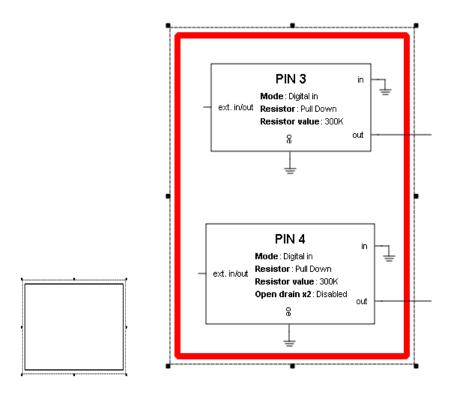

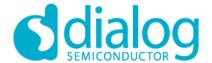

The user can save a composed diagram into a graphics file or directly send it to the printer.

Figure 4-10. Save diagram

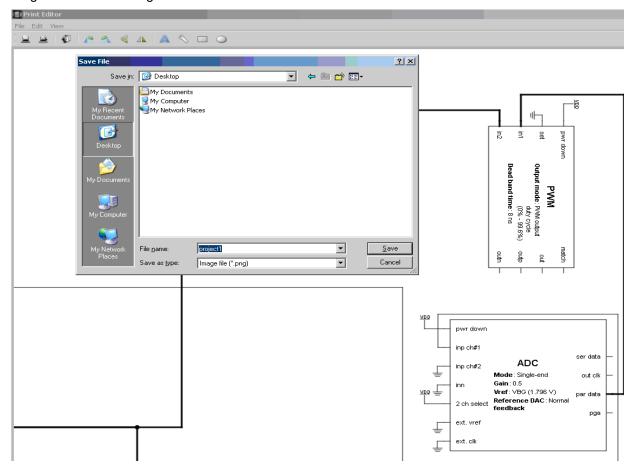

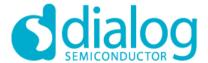

## 4.2. Print Editor Preview Window

Preview window shows the composed and ready-to-print diagram. In this window, the user cannot change the position of the components or the other elements in the diagram. The user can only choose the advanced settings for printing or saving to the file.

Figure 4-11. Preview Window

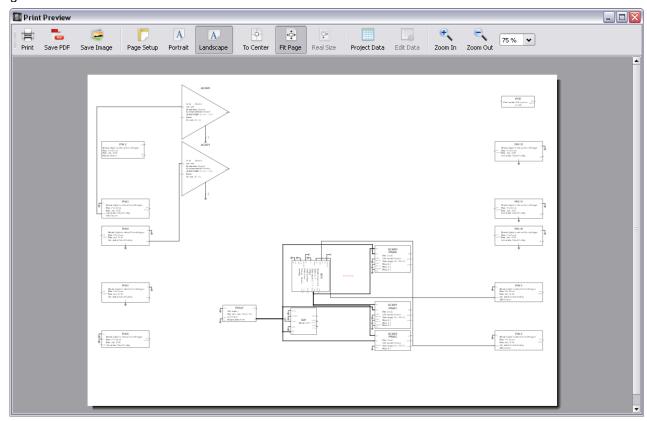

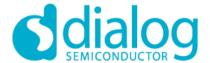

## **Main Actions**

The user can:

- Choose orientation of the diagram on a paper (landscape or portrait)
- Fit the diagram to a page or keep the real size
- Fit to center
- Zoom in or zoom out
- Choose the size or type of paper
- Save the finished diagram into a PDF/Image file or print it out

Figure 4-12. Page Setup

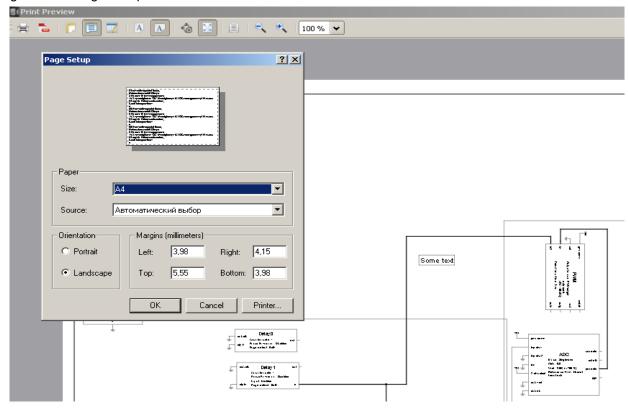

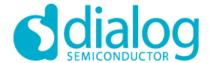

## 4.3. Print

Print window shows the composed and ready-to-print diagram with block properties and its values. In this window, the user cannot change the position of the components or the other elements in the diagram. The user can only choose the advanced settings for printing or saving to the file.

Figure 4-13. Print window with block properties and values

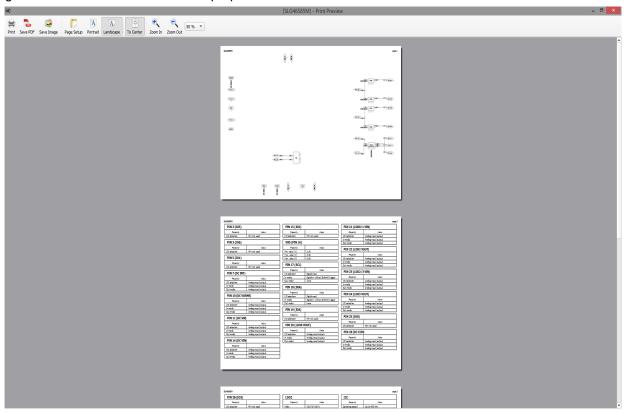

## Print options:

- Choose orientation of the diagram on a paper (landscape or portrait)
- Fit diagram to center
- Zoom in or zoom out
- Choose the size or type of paper
- Save the finished diagram into a PDF/Image file
- Print diagram and block properties

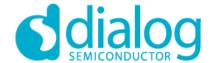

#### 5. Rules Checker

This tool allows checking current project errors, for example, incorrect block connections or settings. Rules Checker has three types of messages:

- this message is generated when there is a significant error in design that will not work under any conditions.
- Warning this message is generated when one or more blocks may contain incorrect connections or settings in the design. This does not mean that there is an error. It only notifies the user to check the connections or settings of the blocks
- this message is generated to remind the user to check for correct settings.

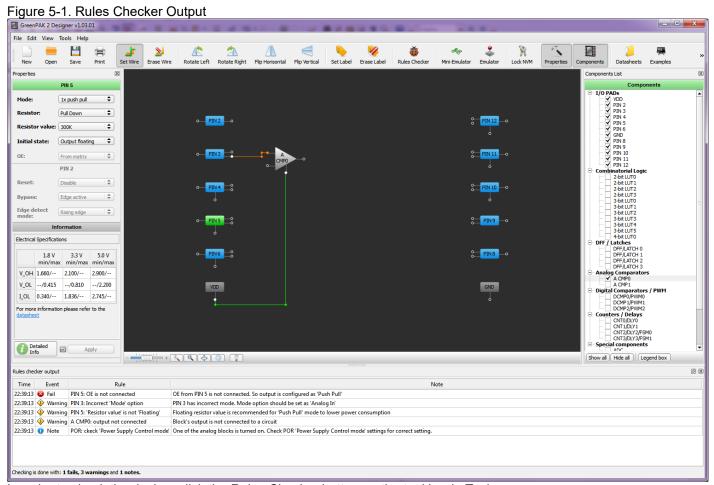

In order to check the design, click the Rules Checker button on the tool bar in Tools menu. Rules Checker Window can be called by clicking Rules checker output in View menu. Rules checker output consists of three parts:

- 1. Event shows message type (Fail, Warning, Note).
- Rule information about the message.
- 3. Note recommendations on how to correct the error or error explanation.

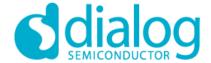

## 6. GreenPAK Debug Tool

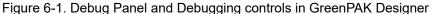

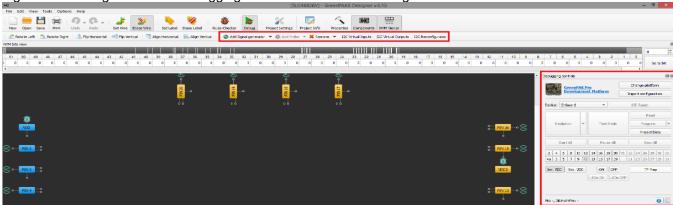

## Debug

Debug button starts Debug tool in GreenPAK Designer (Figure 6-1). The Debug tool enables electronic circuit emulation and chip programming, which uses specific hardware platform to replicate the behavior of chip components included in GreenPAK. Before starting the emulation process, add test points controls to configure the emulation process.

## Type of hardware platform

After start of Debugging tools select type of hardware platform with supported features (Figure 6-2):

Figure 6-2. Platform selector window

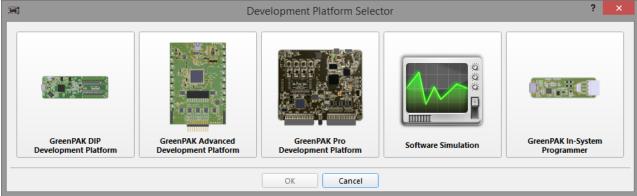

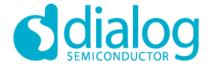

## Platfrorm Configuration Guide

Recommended Platform Configuration Guide contains information about suitable sockets, adapters and boards for the specific chip. The user can pop up the guide by clicking on platform's name into Debugging controls panel.

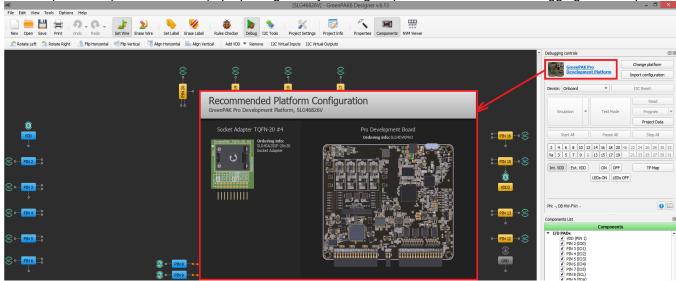

Figure 6-2. Recommended Platform Configuration Guide

## Add test points controls

Debugging tool controls are used to configure input signals on external inputs of chip (proper test points on development platform).

To manage chip input signals:

• Use the context menu on input pin with right mouse button click on NC (not connected) symbol (Figure 6-3).

Figure 6-3. Add control context menu

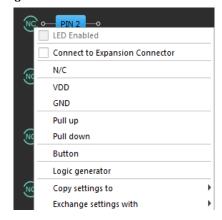

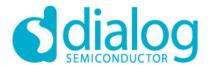

# GreenPAK™ GreenPAK Designer 6.22

• Add control to TP with Add button on Debug panel (Figure 6-4). List of available controls on TP: Signal generator/Logic generator/VDD/GND/Button/Pull up/Pull down.

Figure 6-4. Add button on Debug panel

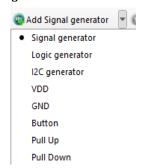

## Remove test points controls

Remove button removes test points controls by mouse click on it. TP become NC. Also user can set TP control as N/C from context menu by clicking with right mouse button.

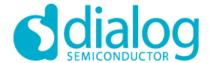

## 6.1. Types of Areas

Fixed Inputs (Figure 6-5 - 6-9). Figure 6-5. N/C (not connected)

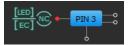

Figure 6-6. Set to VDD

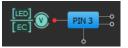

Figure 6-7. Set to GND

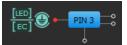

Figure 6-8. Pull Up

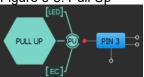

Figure 6-9. Pull Down

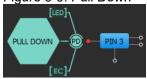

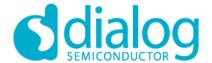

LED's (Figure 6-10)

Figure 6-10. Buffered LED, Buffered LED+Pull Up, Buffered LED+Pull Down

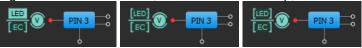

Configurable Input (Figure 6-11)

Figure 6-11. Configurable Button

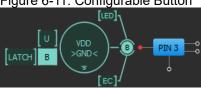

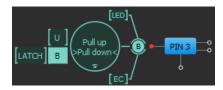

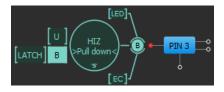

The default connection can be set to either Upper connection or Bottom connection. Click your mouse over the key U or B to change the value.

The user can configure each connection to VDD/GND, High-Z or Pull Up/Down.

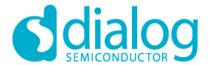

Figure 6-12. Default Key Connection

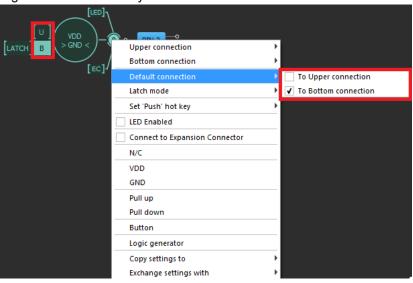

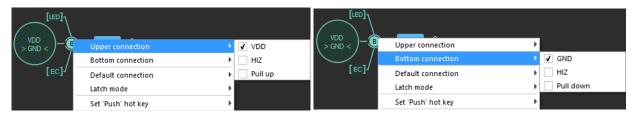

The switch has 2 modes: Latched, Unlatched, which can be configured from the context menu or click your mouse over the key LATCH to change the value.

Figure 6-13. Key Mode

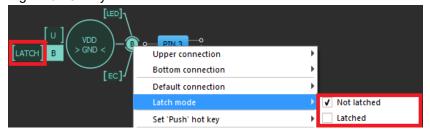

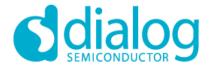

User can assign Hot Key for 'Push' action. The assigned key will simulate mouse click over the key:

Figure 6-14. Choosing Hot Key

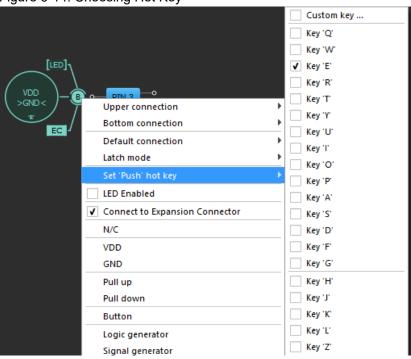

User can assign the same hot key to other Switches which allows changing the key values of all the Switches with the same hot key at once.

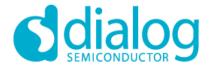

## GreenPAK™ GreenPAK Designer 6.22

#### 6.2. Generators

To defined TP can be connected 3 types of generators: Logic generator, Signal generator or I2C generator. User can add generator with Add button to highlighted green pins or use context menu of the TP.

Figure 6-15. Choosing Generators

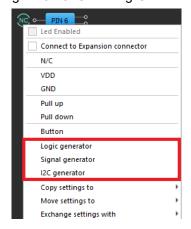

Each generator has its own settings. For the settings window to appear press the Edit button or double click on S or L or SDA/SCL symbol at TP.

On the left, you can see the options table divided into 2 groups:

- 1. General applied to all types of generators
- 2. Special for each generator

Start all generators with buttons at Debugging controls panel (Figure 6-16)

Figure 6-16. Managing Buttons

Start All Pause All Stop All

Note: these buttons can be controlled only by generators with an installed Global Linkage flag.

Figure 6-17. Global Linkage

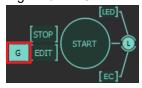

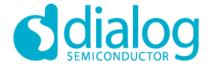

## 6.2.1. General Options in a Signal Wizard Mode

Figure 6-18. General Option

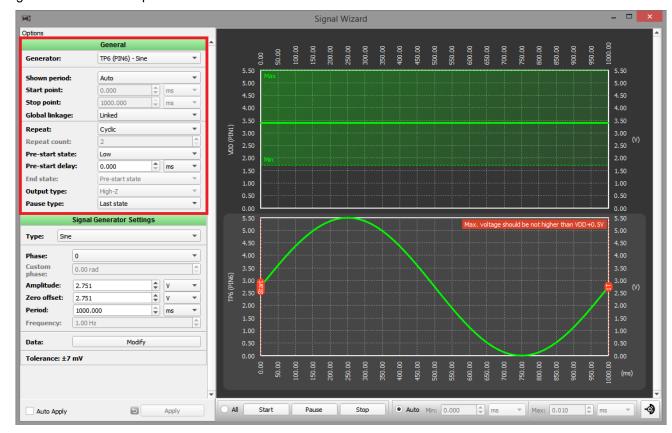

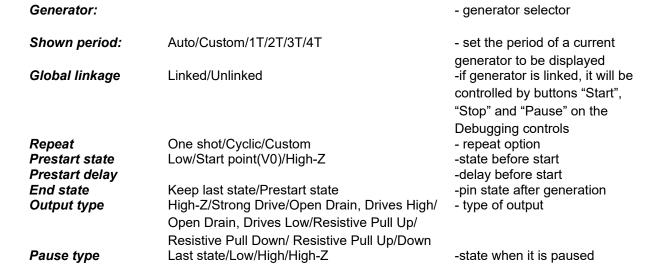

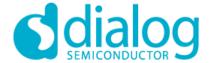

## 6.2.2. Period Modes

## **AUTO Mode**

All generators with 'AUTO' option have one scale; this scale = MAX period of all generators with 'AUTO' option.

Figure 6-19. One Scale for All Generators

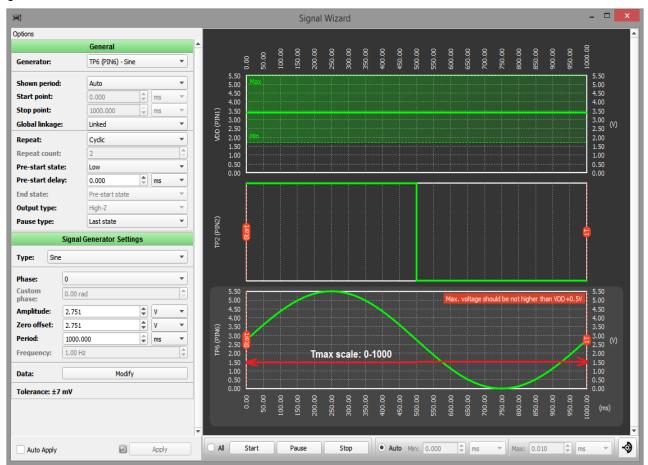

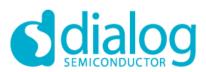

Figure 6-20. User Can Change the Scale Manually

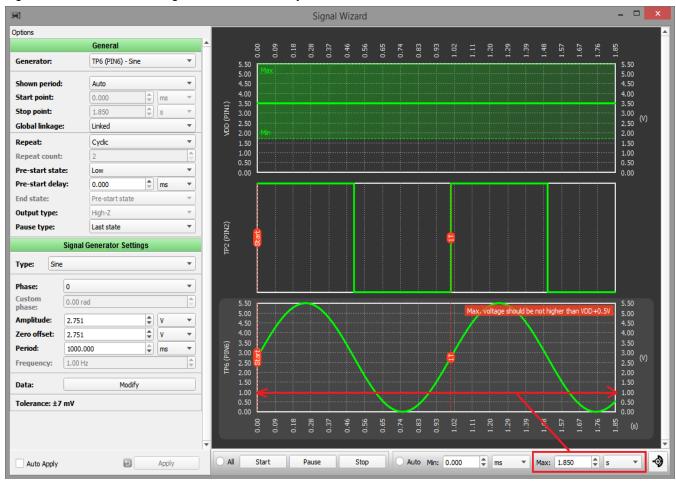

button turns on/off the mouse coordinates in the timing diagrams.

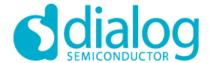

## **CUSTOM Mode**

Figure 6-21. Choosing Period Options

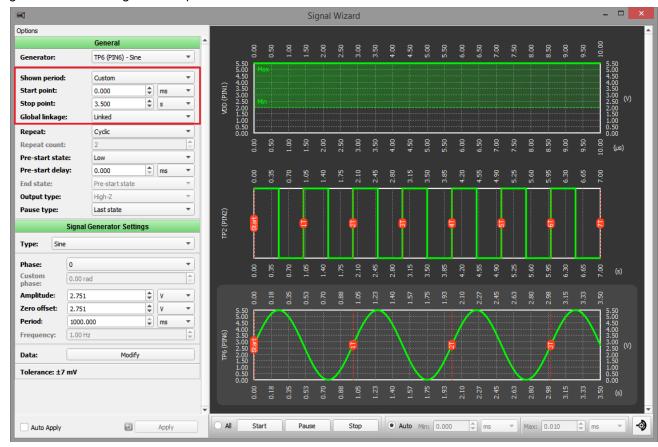

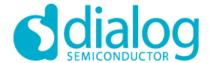

## 6.2.3. Logic Generator

Figure 6-22. Logic Generator

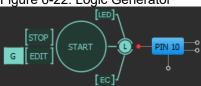

Logic generator is used for generating the logic pulses.

Figure 6-23. 'Edit' button allows configuring the signal.

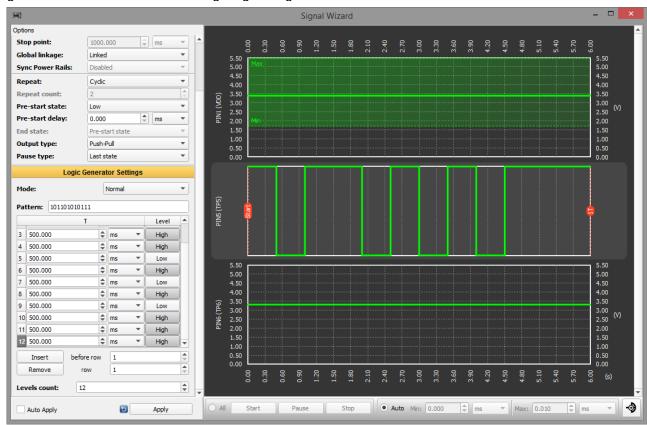

Configuration options:

Mode: Normal/Invert Pattern: 0 – low/ 1- high level Repeat: One shot/Cyclic/Custom

T/Level: Insert: Remove:

Levels count:

- sets duration of level

- insert pulse before selected position;

- remove pulse from the selected position;

- pulse count

- signal mode

- repeat option

- pattern of pulse levels

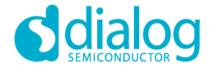

#### 6.2.4. I2C Generator

Figure 6-24. I2C Generator

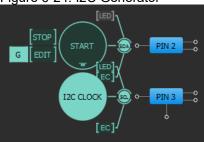

I2C generator allows a user to make an I2C signals based on logic generators. There are two logic generators combined together as SDA and SCL lines. User can combine predefined I2C primitives to generate the needed waveform in an appropriate way and choose SCL frequency. SCL

Generates SCL signal applicable for I2C. SCL signal is the special kind of logic generator applicable only for board configuration. SCL is only 'read-only'. The SCL clock configured by choosing predefined frequency. The set of those frequencies depends on the development platform.

Generates configured SDA signal applicable for I2C. SDA signal is the special case of logic generator applicable for sending data via I2C. In Signal Wizard special editor shows sequence of commands. User can do some actions in command editor:

- change SCL pin for selected SDA;
- change Speed of I2C clock;
- control resource meter:
- Change Slave Address for all commands in list;
- Clear list to basic commands: Start and Stop;
- add or remove commands by using +/- buttons;
- change command parameters;
- split Composite commands in sequence of Basic commands by using button "S";

Figure 6-25. I2C Generator commands editor

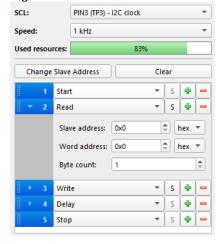

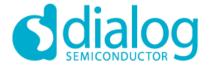

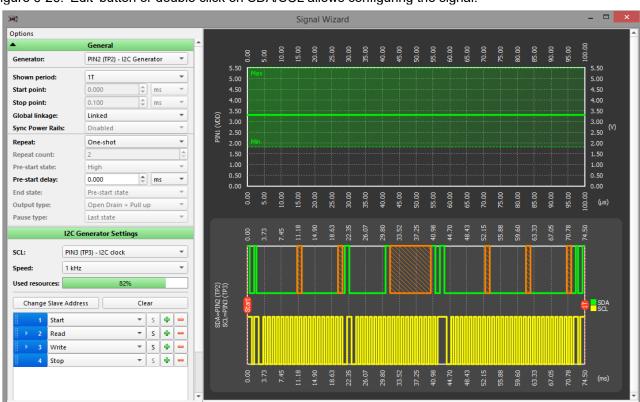

Pause

Figure 6-26. 'Edit' button or double click on SDA/SCL allows configuring the signal.

Configuration options:

Auto Apply

SCL: Any available pin

9

Apply

**Speed:** 1-1000kHz

Used resources: %

Change Slave Address hex

Clear

**Commands** 

- selects pin to be the I2C clock channel with defined frequency
- speed of I2C clock

● Auto Min: 0.000 🖨 ms

- shows used resources after adding commands to list
- changes slave address in all commands
- clears all commands from the list to Start
- and Stop
- list of I2C generator commands

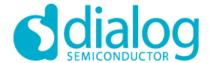

## 6.2.5. Signal (Analog) Generator

Figure 6-27. Signal Generator

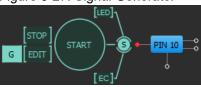

Signal generator is used to generate analog signals: Constant Voltage level, Sine, Trapeze(Trapezoid), Logic pattern and User-defined.

Logic and signal generators can be started/paused/stopped using orange buttons or through the context menu. The user can also assign the hot keys for start/pause.

More than one generator can use the same hot button to start/pause at once. This is how to start more than one generator at the same time.

Figure 6-28. Sets Start/Pause Hot Key

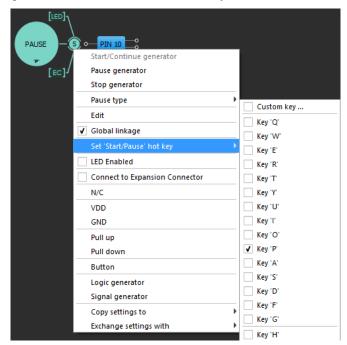

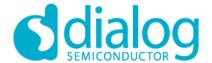

## Signal Generator Settings

*Type:* Const voltage level/Trapeze/Logic pattern/Sine/Custom - type of waveform;

Constant value:

U: - voltage level;

Figure 6-29. Constant Value

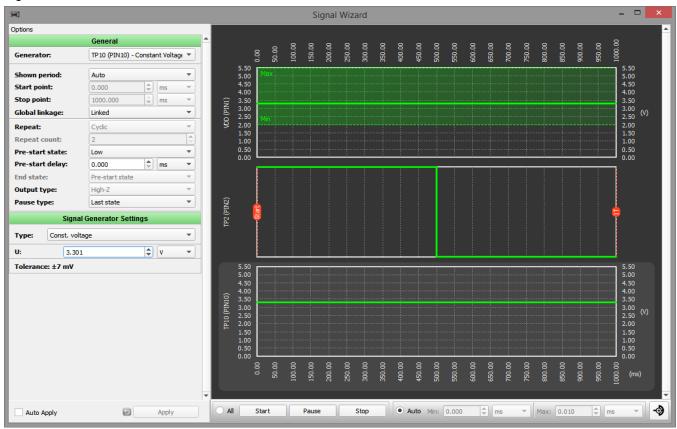

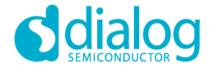

## Figure 6-30. Sine

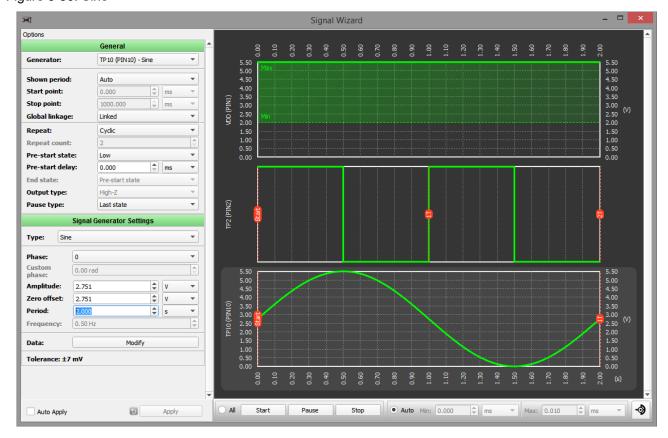

Sine settings:

Repeat: One shot/Cyclic/Custom Phase: Custom/0/Pi:2/Pi/3Pi:2

Custom phase:

Amplitude: Zero offset: Period:

Frequency:

Data:

- repeat option
- φ0
- show phase in a radian
- amplitude
- zero offset
- period
- shows frequency
- change signal using Custom Signal Wizard

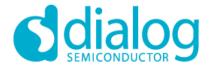

Figure 6-31. Trapezoid (Triangle, Sawtooth)

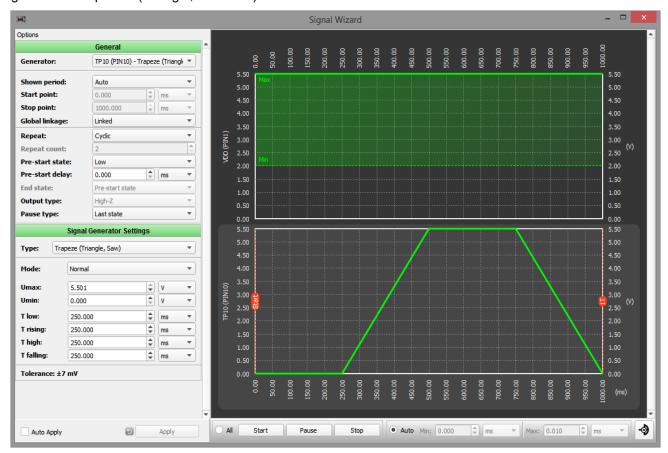

## Trapeze Settings:

| Mode:          | Normal/Invert | -signal mode           |
|----------------|---------------|------------------------|
| Umax/Umin      |               | -max/min voltage level |
| T1, T2, T3, T4 |               | -duration of trapezoid |

If  $T_3 = 1$  signal is a triangle.

If  $T_3 = 1$ ,  $T_2 = 2$  or  $T_4 = 2$  signal is a saw.

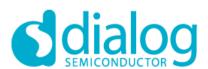

Figure 6-32. Duration of Trapezoid

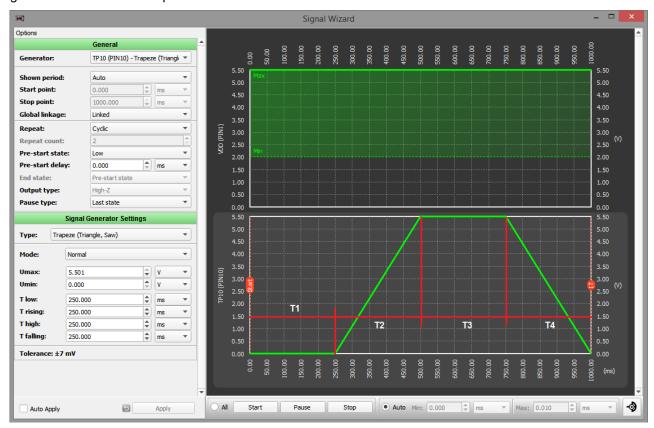

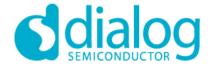

## Figure 6-33. Logic pattern

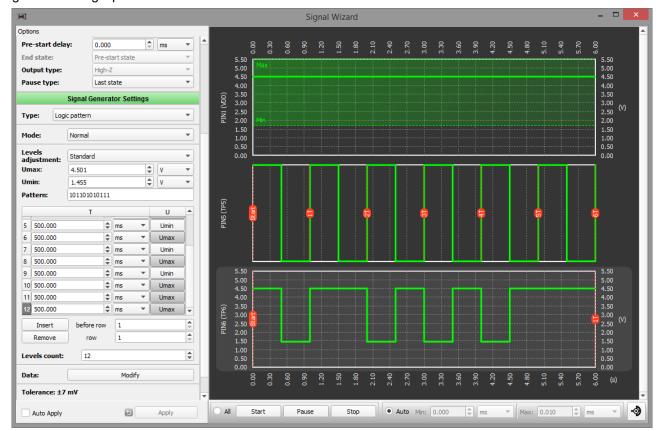

Configuration options:

Mode: Normal/Invert Levels adjustment: Standard/Custom

Umax/min:

Pattern: 0 – low/ 1- high level
Repeat: One shot/Cyclic/Custom
T/Level:

Insert: Remove: Count: - signal mode

- sets standard Umax/min for all levels or U for each level

- Umax/min for all levels

- Offiax/Itilif for all levels
- pattern of pulse levels
- repeat option
- sets duration of level
- insert pulse before selected position;
- remove pulse from the selected position;
- pulse count

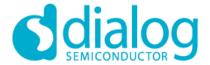

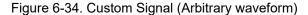

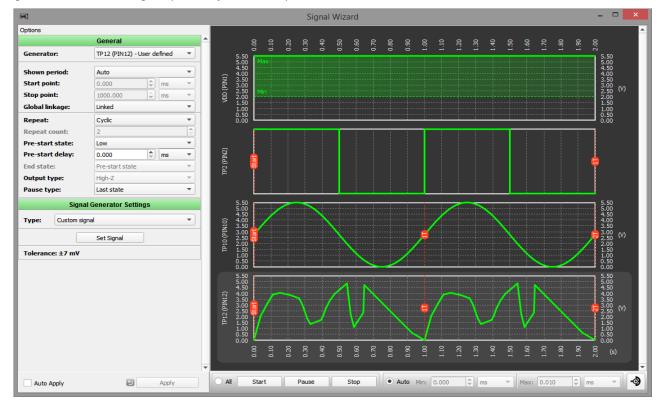

## **Custom Signal Settings:**

Repeat: One shot/Cyclic/Custom

Data: Set Signal

- repeat option;
- change signal using Custom Signal Wizard

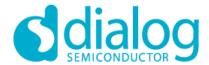

## 6.2.6. Custom Signal Wizard

Figure 6-35. Drawing Signal (Arbitrary waveform)

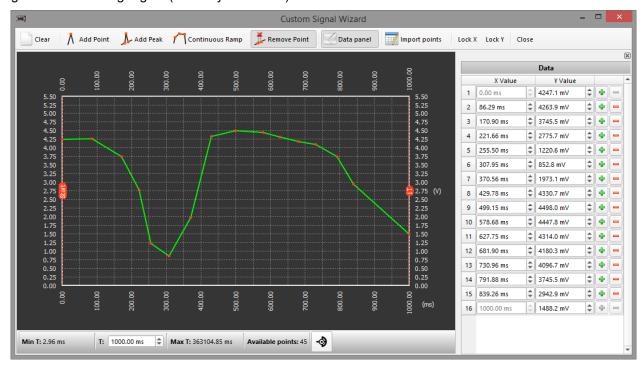

Toolbar:

Clear

Add Point/Add Peak/Continuous

Ramp/Remove Point

Data panel Import points

Lock X/Y

Close

- clear data

- draw mode

- turn on/off the data table

- copy points from another

application

- lock point position for X or Y

axes

- close window with current

signal

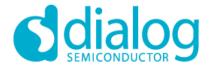

Figure 6-36. Peak

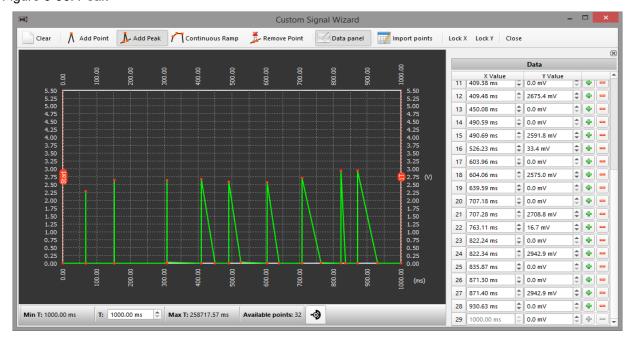

Figure 6-37. Continuous Ramp

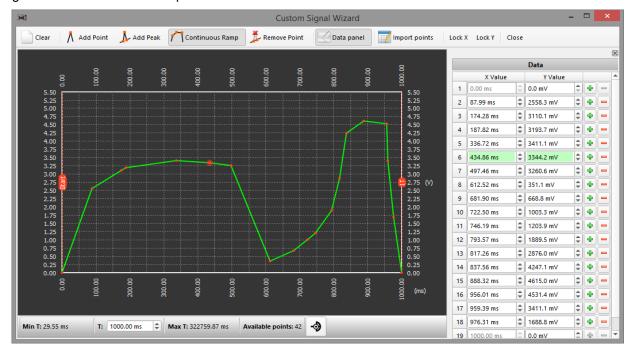

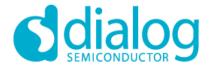

Remove Point: Removes selected point. Double-clicking on the point will also remove it.

**Data panel:** Turns on/off the data table. User can remove/change values for selected point or add new point between two existing points.

Figure 6-38. Import Points

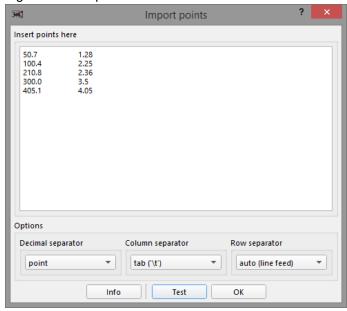

User can insert points from another application and set separators options:

Decimal separator: point/comma; Column separator: auto/tab("\t")/other;

Row separator: auto(line feed)/ tab("\t")/other;

Figure 6-39. Data Panel

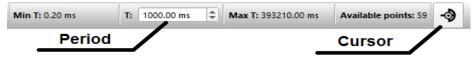

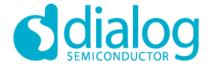

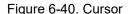

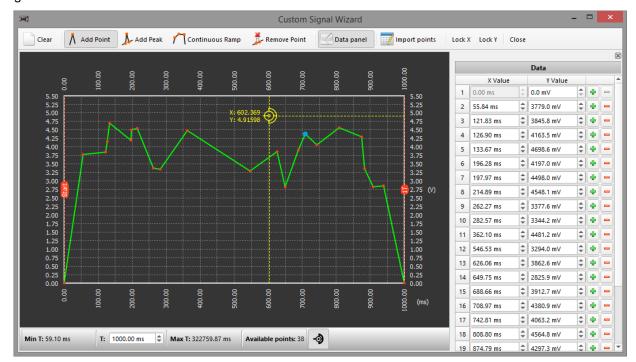

## 6.2.7. VDD/VDD2 Power Signal Generator

Figure 6-41. VDD/VDD2 Power Signal Generator

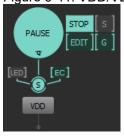

Simple signal generator for VDD/VDD2 with its own options.

The additional power supply (VDD2) on some chip revisions provides the ability to interface two independent voltage domains within the same design. Users can configure pins, dedicated to each power supply, as inputs, outputs, or both (controlled dynamically by internal logic) to both VDD and VDD2 voltage domains. Using the available macro-cells designers can implement mixed-signal functions bridging both domains or simply pass through level-translation in both HIGH to LOW and LOW to HIGH directions.

Sync Power Rails [S] mode means that VDD and VDD2 will share the same power settings. VDD2 will have the same power options as VDD. Sync power options is available only for VDD/VDD2 power generators.

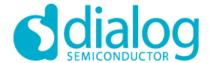

## 6.3. Expansion Connector

User can connect/disconnect I/O pads of GreenPAK with the expansion connector on the board.

Figure 6-42. Expansion Connector

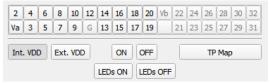

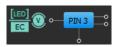

## 6.4. Control panel

Figure 6-43. Debugging controls

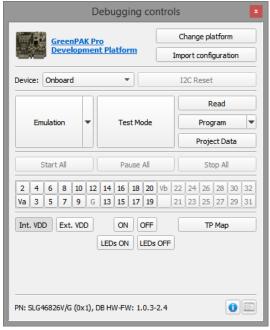

## Change platform:

Select type of hardware platform with supported features

## Import configuration:

Allows user import configuration of test points from another platforms.

#### Device:

Allows user work with external chip on specified device address

#### I2C Reset:

If I2C serial communication is established with the device, it is possible to reset the device to initial power up conditions, including configuration of all macrocells, and all connections provided by the Connection Matrix. This is implemented by setting register I2C reset bit to "1", which causes the device to re-enable the Power-On Reset (POR) sequence, including the reload of all register data from NVM.

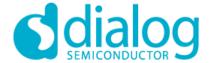

#### Emulation:

- Emulation the current project will be loaded to the chip (but not programmed), and will be ready for test on the hardware board.
- Emulation (sync) in addition to Emulation, each change that is made in the project, will be immediately loaded to the chip.

In the case when Int. VDD and VDD key on the Expansion connector are turned off, a warning message will pop up (Figure 6-44).

Figure 6-44. Incorrect Power Configuration

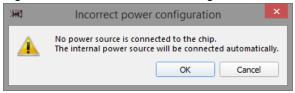

#### Test mode:

Test mode is used for connecting or disconnecting the chip's I/O pads to TP controls, configured by user. Also, a user can check the programmed chip using the test mode without emulation. In order to do this: turn on the test mode and internal VDD button. The test mode can work without power on the chip. User will control the power manually.

## Read:

Read chip using hardware board.

#### **Program:**

Program chip with the current project. For some chip models user can configure programming process by clicking Programming options at Program button. Choose programming options:

- Program NVM programs chip NVM;
- Program EEPROM programs chip EEPROM;

## Project Data:

The table of NVM and EEPROM(optionally for some chip) bits.

**Pattern ID** – gives an ID (1-255) to the project. The ID will be put in the chip after programming, and also will be read back while in "chip reading" operation.

**Lock status** – blocks NVM reading/writing. A programmed project becomes unavailable for chip reading/writing. **Use current project's sequence for Programming and Emulation process** – user can choose to use current project's sequence for programing and emulation process.

**Use this sequence for Programming and Emulation process** – user can choose current sequence for programming and emulation process.

**Reload from current project** – user can load bit sequence from current project.

Clear - sets all bits to false.

**Export** – save data to text file.

**Import** – load data from text file.

Open in new Designer's window – open current bit sequence in new Designer's window.

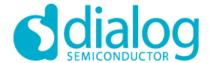

## Figure 6-45. Project Data

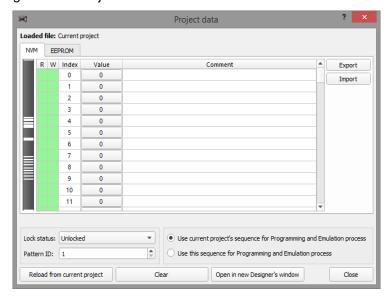

In GreenPAK Designer for chips with I2C Serial Communication new columns describes register flags in I2C tools and NVM Data window:

- I2C Legend:
  - Green Supported;
  - Red Not supported;
  - Yellow Partly supported (operation is supported for some part of data block);
- I2C Operations:
  - R I2C Read;
  - W I2C Write;

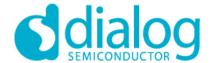

Figure 6-46. I2C operations in NVM Data window

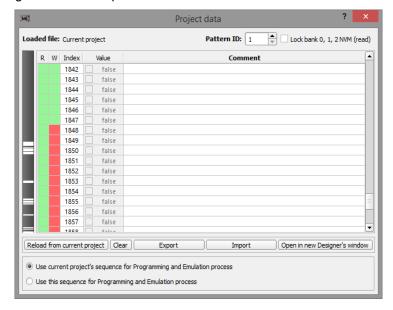

## Chip Details:

Show details about chip and board

## Log:

Show log.

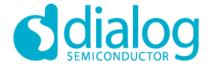

#### Test points configuration:

- Save current configuration of a test points to the project file
- Delete selected configuration
- Import new configurations from project files or platforms

#### Figure 6-47. Test Points Configuration

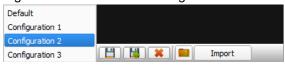

## Support for multiple devices:

This feature allows user to connect few supported hardware boards and select specific one for performing the operations.

#### Figure 6-48. Multiple hardware devices

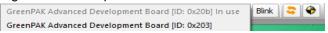

#### Blink:

Selected board blinks to notify its selection

#### Refresh button:

Refresh button updates chip information in bottom right corner of the Debug tool.

#### Socket Test:

This feature allows testing the socket connectors to ensure that it works properly and doesn't have influence on emulation or reading/programming processes.

Figure 6-49. Socket Test Results

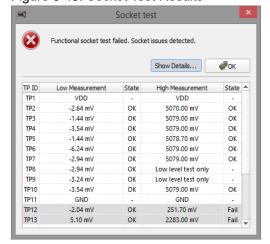

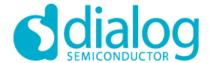

#### 12C Tools

Start Debug to start work with I2C tools:

Figure 6-50. I2C Tools in Debug tool

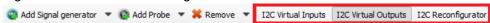

The I2C Serial Communication Block (I2C) in the chip allows an I2C bus Master to read and write information via a serial channel directly to the RAM registers. This allows the remote re-configuration of macro-cells. The user has the flexibility to read and write registers not associated with NVM memory. Those registers are the signal outputs of macro-cells in the device, giving the I2C bus Master the capability to remotely read the current value of any macro-cell. Up to 16 GreenPAK I2C slave devices can share the same serial bus. You can choose any external device address and work with external chip using Device selector in Debug tool: Onboard or any of 16 GreenPAK I2C slave devices:

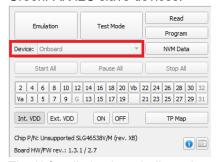

The I2C cell also has dedicated registers (I2C Virtual Output bits) as well as dedicated arrays in memory (RAM Array Table) only accessible through I2C. The I2C Virtual Outputs are also signals that enter the matrix. To start I2C Tools Emulation or Test Mode is required.

I2C Tools has 3 separate windows:

#### 12C Virtual Inputs:

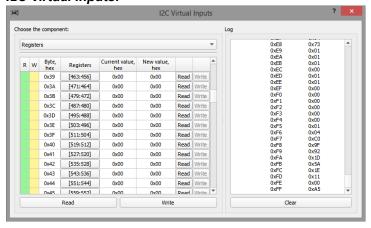

- Counters/Delays the counter/delay data in the device can be read and write via I2C;
- I2C Virtual Inputs the I2C Virtual Inputs OUT0-OUT7 value in the device can be read and write via I2C;
- Registers the current value of all device registers can be read and write via I2C;
- Log shows log of read/write operations.

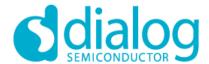

## **I2C Virtual Outputs:**

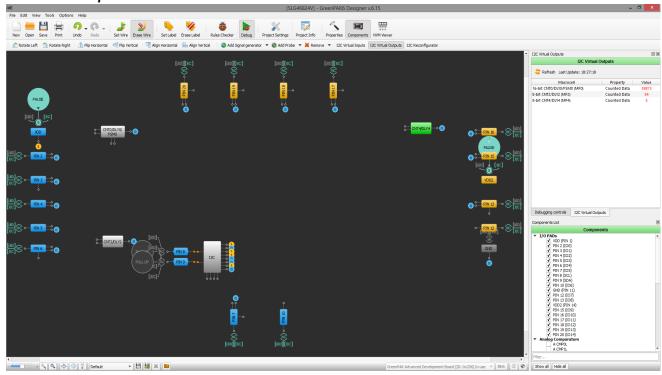

- Probes (Matrix inputs) the current level on blocks output pins in the device can be read via I2C. User can add probes to any pin(or to all visible pins) or remove probe(or all probes);
- Counted Data the current count value in some counters (see Datasheet for selected chip revision) in the device can be read via I2C.

#### **I2C Reconfigurator**

Figure 6-51. I2C Reconfigurator

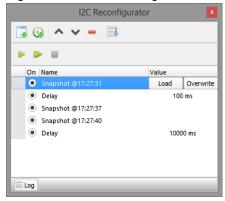

I2C Reconfigurator allows user to change data dynamically on chip by sending NVM snapshots into chip. Snapshot of the NVM sequence saves configuration of macrocells and connections between macrocells. The user

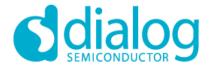

can configure list of snapshots and send into the chip in two ways: send one by one or send all. Also delays between snapshots can be added.

## Snapshot configuration:

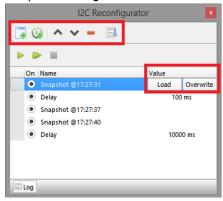

- Snapshot button adds snapshot of workarea to the list;
- Delay button adds delay between snapshots to the list;
- Up moves selected list item up one level;
- Down moves selected list item down one level;
- Remove removes selected list item;
- Reconfiguration scenario shows main snapshot and it changes.

#### Also snapshot has value:

- Load loads snapshot data to the project;
- Overwrite overwrites snapshot with project data;

## Snapshot operation:

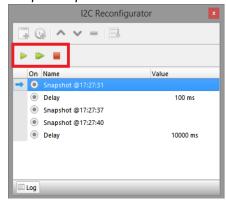

- Send one send one snapshot to the chip;
- Send all send all snapshots from the list to the chip;
- Stop stops sending snapshots.

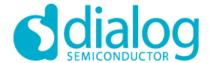

## External chip

## DIP/Advanced/Pro platforms

To start work with external chip for DIP, Advanced and PRO platforms:

- 1. Connect socket with External chip to Development Board via pins:
- Corresponding I2C pins (SCL, SDA);
- VDD pin;
- GND pin;

For DIP/Advanced Development board: connect socket with External chip to Expansion connectors pins: DIP Expansion connectors:

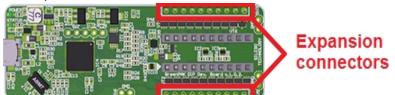

## Advanced Expansion connectors:

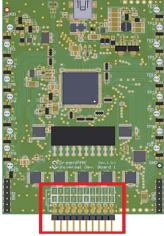

**Expansion connectors** 

For PRO Development board: connect socket with External chip to external port on GreenPAK PRO Development Board (right connector):

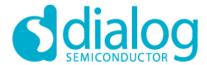

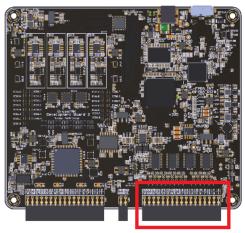

**Expansion connectors** 

- 2. Disconnect Onboard chip to proceed with the External chip (For DIP/Advanced/Pro platfroms)
- 3. Start GreenPAK Designer and select revision of connected External chip
- 4. Start Debug tool and select Development platform
- 5. Select Device address as 0001b (used by default for empty chip) or corresponding address programmed to the chip.

**Attention:** if external socket properly connected to development board and proper Device address selected - chip detects after clicking Update chip info button or automatically after starting any chip operation:

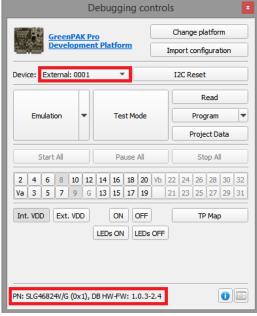

6. Now user can use all Debugging chip controls: Emulation/Test mode/Read/Program for external chip **Attention:** Ext. VDD (Va) expansion should not be enabled if exist voltage on external VDD port. It automatically disconnects while starting Emulation/Test mode operations for chip with existing external voltage with warning message.

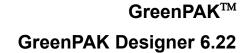

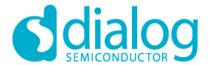

## In-System Programmer

To start work with external chip on In-System Programmer platform:

1. Connect chip with wires to In-System Programmer pins (VDD, CLK, SDA, GND):

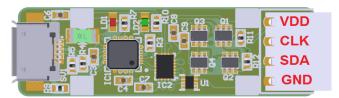

- 2. Start GreenPAK Designer and select revision of connected External chip
- 3. Start Debug tool and select In-System Programmer platform
- 4. Select Device address as 0001b (used by default for empty chip) or corresponding address programmed to the chip or select
- 5. Specify VDD configuration: Internal (chip will be powered from ISP board) or External (chip should be powered from external power source)
- 6. Now user can use all Debugging chip controls: Emulation/Test mode/Read/Program on In-System Programmer platform

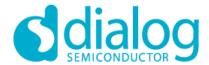

## 7. Asynchronous State Machine (ASM)

## 7.1 ASM block

The ASM block is an 8-state asynchronous state machine. There are 24 state transition inputs, one nRESET input, and 8 output lines. The ASM block is defined using state transitions and state outputs.

Figure 7-1. ASM block.

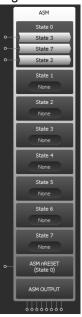

#### **Transitions**

The state machine is constructed by defining the one-way connections between two states gated by a transition control input. The state machine will transition to another state any time these two conditions are met: the current state has a transition connection to another state, and that transition enable signal is HIGH. The transition enable signals are controlled by the 24 inputs, and there are 3 transition enable signals per state.

#### Outputs

The ASM block has 8 outputs to the connection matrix. You can define the output of the 8 outputs based on the current state. This is done in the properties tab by double clicking the desired output for a given state and output line to invert its output.

#### **Editing the ASM block**

The ASM block can be defined through either the properties panel on the left, or the ASM editor. The ASM editor is a graphical interface for defining the ASM and editing labels. Double-click on any ASM component to open ASM Editor.

In the properties tab, you can select a state, edit its name, and configure all of its transition enable switches. Also, you can define the ASM Outputs, edit the label names for each output, and set the Initial/reset state. In the context menu of ASM block you can split ASM block to separate states blocks and to separate transitions (figure 7-2).

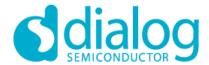

Figure 7-2. Split ASM block to States/Transitions.

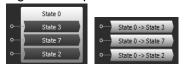

#### Initial/reset state

The ASM block will power up to the state defined as the Initial/reset state. It is by default State 0, but can be changed to any state. It also defines which state the ASM will be reset to. When the logic on nRESET is LOW, the ASM will be kept at the Reset state until the logic at nRESET goes HIGH.

#### 7.2. ASM Editor

ASM editor(figure 7-3) allows to configure the ASM block using state diagram and set the output configuration for ASM Output block ASM configuration should be applied using Apply button on the toolbar to be set to the NVM.

#### States

State colors:

- Green: regular state;
- Blue: selected state;
- Red: initial (reset) state;
- Gray: state connections limit reached;

#### Move

State can be moved by dragging it's central part using left mouse button. Dragging the border circle will have no effect.

#### Context menu

- Edit name: set state's name;
- Initial state: sets current state as initial;
- Hide: hides current state.

#### **Transitions**

#### Add/remove links

- To create new link turn on 'Set Link' mode and click on the border circle of source state, then click anywhere on state-destination or 'Esc' to cancel;
- To erase link turn on 'Erase Link' mode and click on the link which should be erased.

#### **Edit shape**

Link's shape sets automatically after states change their position. Modifying of the existing shape is available in two ways:

- Simple edit: one-point editing by dragging the link;
- Flexible edit: two-points editing by entering in 'Edit path' mode using link's context menu;

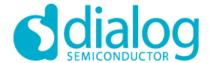

#### Context menu

- Set Label: sets the text label onto link;
- Erase Label: removes the text label;
- Edit path: flexible two-point editing of link's shape.

Figure 7-1. ASM Editor.

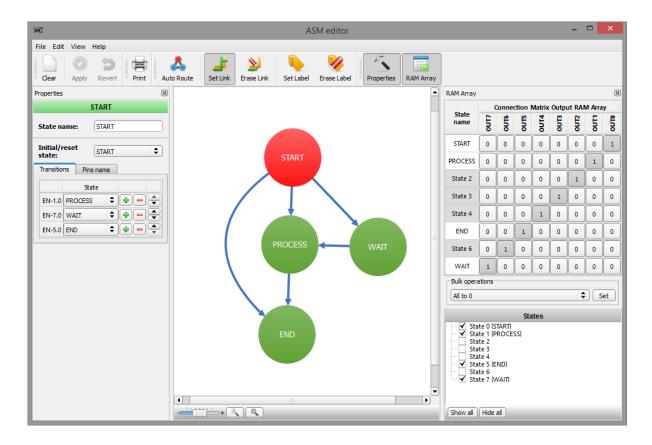

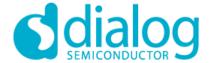

#### 8. GreenPAK Simulation

Simulation Tools in GreenPAK Designer:

Figure 8-1. Software Simulation Tools.

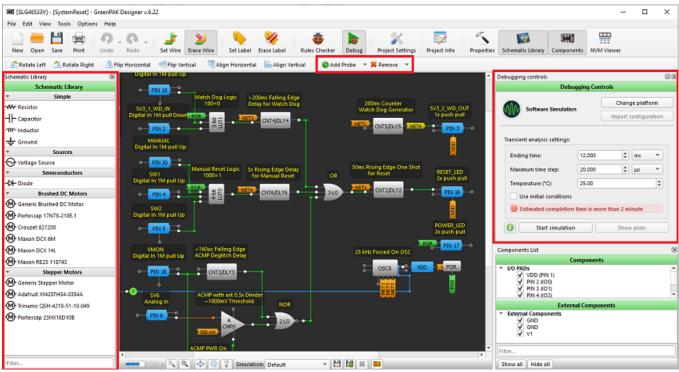

#### **Software Simulation**

The Software Simulation mode enables electronic circuit simulation, which uses mathematical models to replicate the behavior of chip components included in GreenPAK and some external components. To start Software Simulation click on Debug button and select Software Simulation in Development Platform Selector. Before starting the analysis, use Schematic Library and Add Probes to configure the simulation environment parameters as shown on Figure 8-2.

Figure 8-2. Basic Simulation Tools

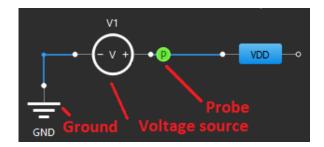

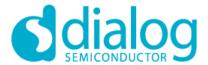

#### **Add Components from Schematic Library**

Figure 8-3. Schematic Library

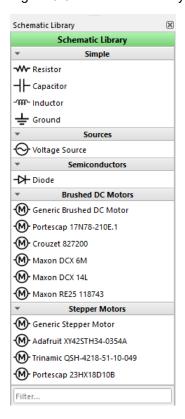

Click on component to add it to external I/O pin on chip (Figure 8-3). Voltage source(s) and GND added to corresponded pins in chip by default. Components cannot be added to any internal macrocell. All components can be configured from Properties panel after select or by double click on it as on Figure 8-5.

Component connects to external I/O pins with Set Wire tool. All available connections are highlighted with green color as on Figure 8-4.

Figure 8-4. Add wire to External Component

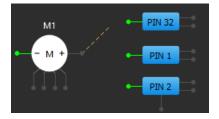

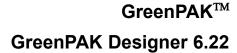

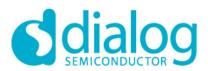

Figure 8-5. Voltage Source Setup Window III Source Setup × Options 10.00 15.00 99 8 8 8.8 General Voltage source: 5.50 V1 Name: 5.00 5.00 ¥ Pre-start delay: 0.000 Show only one 4.50 period Limit voltage to VDD and GND level 4.00 4.00 ✓ Customize source 3.50 Internal capacitor:<sup>10</sup> 100.000 □ nF 3.00 3.00 Ohms Internal resistance: 10.000 \* Сору Copy from: Voltage Source Settings 5.00 5.00 Type: Sine **\$** Zero offset: 4.000 4.00 4.00 **\$** 1.000 Amplitude: 3.00 3.00 Frequency: 1000.000 \* Damping factor: 0.000 2.00 2.00 1.00 1.00 0.00 0.00 8 8 89 8.8 9.01 (ms) 9 Apply

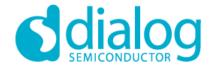

#### General

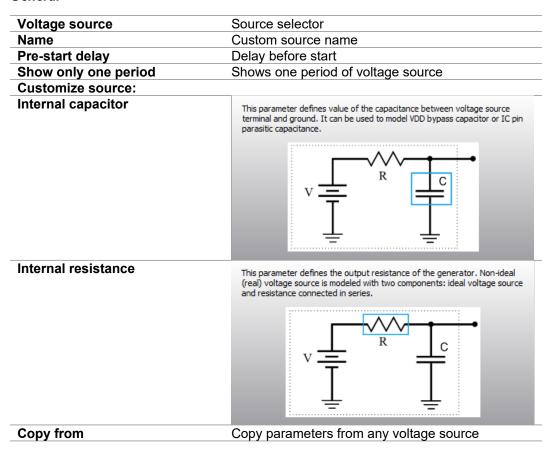

## Voltage source settings

| Туре | DC, Trapeze, Sine, Exponential,<br>Custom signal, Logic pattern, Clock | - type of waveform |
|------|------------------------------------------------------------------------|--------------------|
|      | generator                                                              |                    |

Please see for the reference the voltage source settings in Emulation tool (Chapter 8, 10)

#### **Add Probe Button**

Adds probes to block outputs which shows simulation results graphs over time. Probes are used to capture the output signal from specific node. Probes can be added to the output from any pins, as well as the outputs for any internal resource. User can add probes to all visible pins from context menu.

#### **Remove Button**

Removes probe by mouse click on it or all probes from context menu.

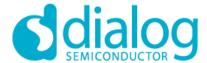

#### Simulation pins configuration:

- Save current configuration of pins to the project file
- Delete selected configuration
- Import new configurations from project files of the same chip revision

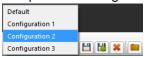

## **Simulation Debugging controls**

Transient Analysis settings in Debugging controls window define period of time for simulation, maximum time step, source voltage and temperature (Figure 8-6). Note: If there is a change in the state of any probes, there will be a step generated at that time, the "Maximum time step" variable will only insure that if no probe data changes for this period, another step will be generated.

Figure 8-6. Transient Analysis Window

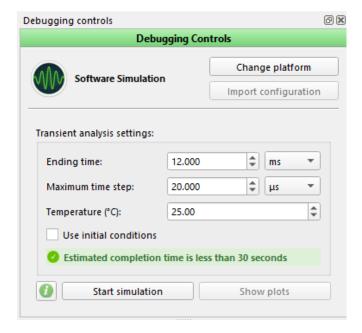

## Transient analysis parameters:

| Parameter         | Max time value | Min time value |
|-------------------|----------------|----------------|
| Ending time       | 1000s          | 0.0001ms       |
| Maximum time step | 20s            | 0.0001us       |
| VDD               | 6V             | 0.001mV        |
| Temperature (°C)  | -40            | +85            |

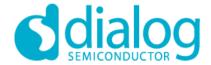

#### **Estimated completion time**

Software estimates the run time in three broad categories: green, yellow and red, based on sample points. As a general rule, green runs will complete quickly (less than 10 secs), yellow runs within one min, and red takes longer. Run time also varies based on the speed of your computer so the estimated times vary widely. Longer run times will also require greater resources on your computer, including CPU and memory resources.

Note that it is possible to define simulation runs that will exceed the available resources on your computer, which can potentially make your computer unstable. This may be true any time the estimated run time is categorized as "red".

To start simulation, in transient analysis window set required parameters and click OK. After simulation performed, user will see Simulation results (Figure 8-7).

#### **Simulation Results Window**

Figure 8-7. Simulation Results Window

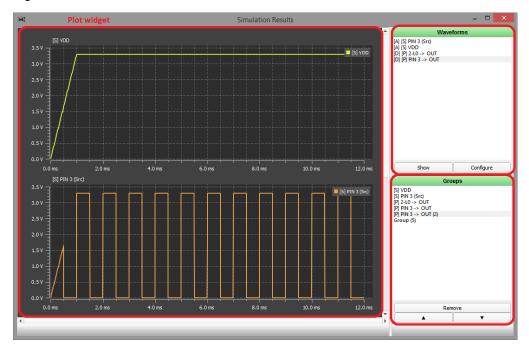

**IMPORTANT**: The simulation result window has 3 section:

- 1. Plot Widget: displays the waveforms;
- 2. Waveforms: contains a list of all captured signals (probes) and source generators;
- 3. Groups: contains a list signals that currently are displayed on Plot widget.
  - a. User adds the signal from Waveforms section to the Groups to display it.
  - b. It calls 'Groups', because each waveform after adding to the Group section becomes a group of 1 waveform. User can select multiple waveforms at the same time and add them as a new group (Figure 8-8).

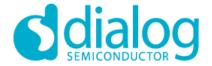

Figure 8-8. Simulation Results Window Details

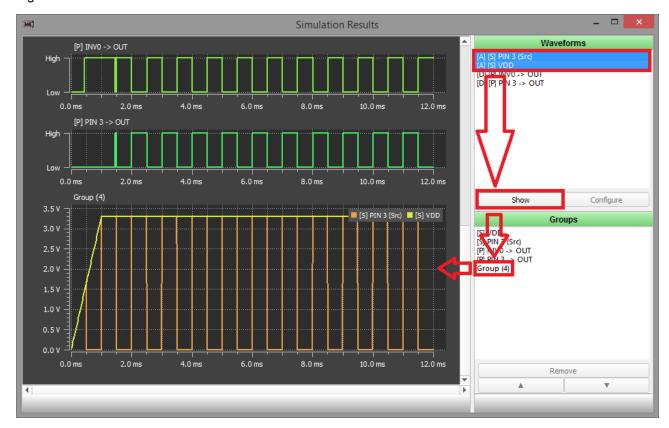

In the Plot Widget, the user has following controls:

| Action            | Hotkey                              |
|-------------------|-------------------------------------|
| Pan mode          | Press middle mouse button           |
| Marker A          | Ctrl + LMB                          |
| Marker B          | Ctrl + RMB                          |
| Clear all markers | Esc or context menu → Clear markers |
| Zoom in/out X     | Ctrl + mouse wheel                  |
| Zoom in/out Y     | Shift + mouse wheel                 |
| Reset scales      | Context menu → Reset scales         |

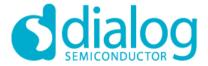

Markers and dt and dV parameters on plot widget showed in Figure 8-9 below:

Figure 8-9. Markers on Plot Widget

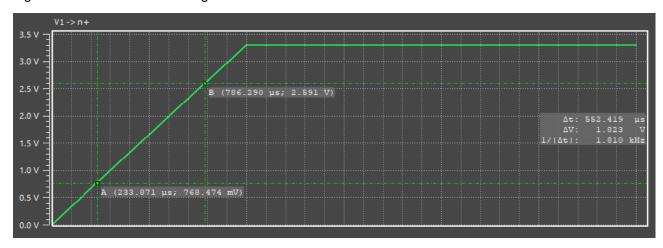

In Waveforms window user can configure waveform and waveform base points parameters (style, color, width/size):

Figure 8-10. Waveform Plot Configuration Window

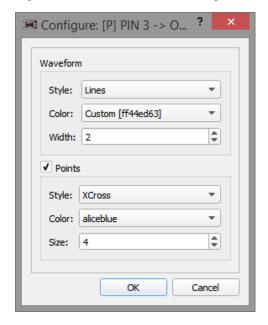

In Groups window user has the option to:

- Remove waveforms from plot widget;
- · Organize order of waveforms;
- Show waveforms or group several analog waveforms from Waveforms list.

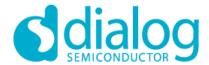

## 9. Designing Overview

## 9.1. SLG4672x Properties Interpretation

#### Pin2

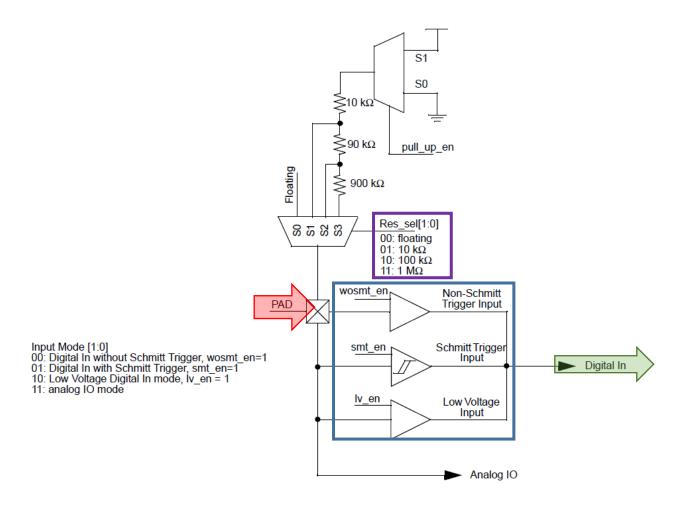

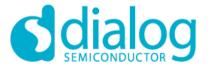

# GreenPAK Designer 6.22

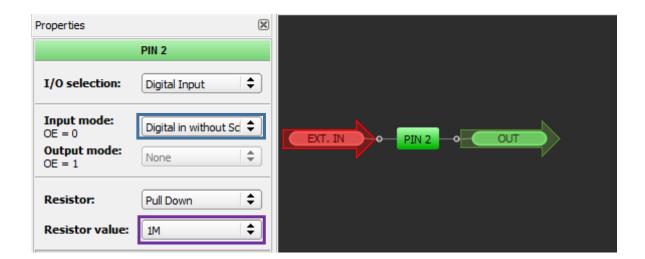

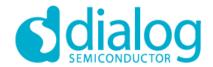

## Matrix OE IO Structure (for Pins 3, 5, 7, 9, 13, 14, 16, 18, 19)

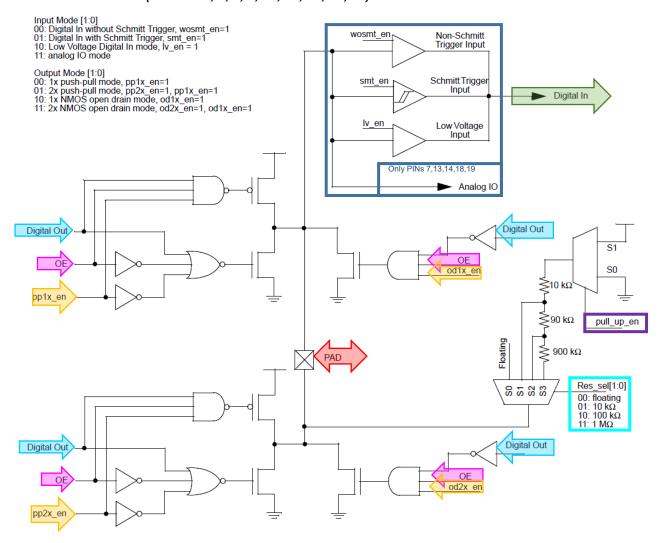

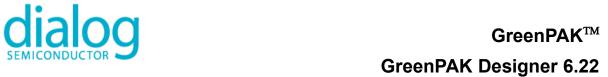

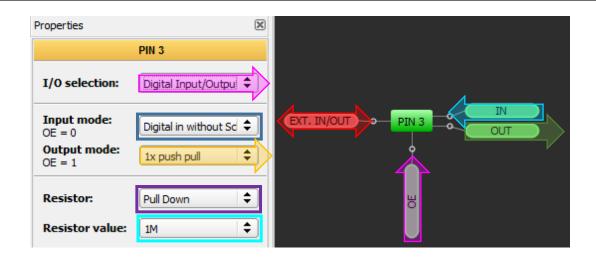

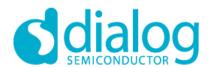

## Register OE IO Structure (for Pins 4, 6, 8, 15, 17, 20)

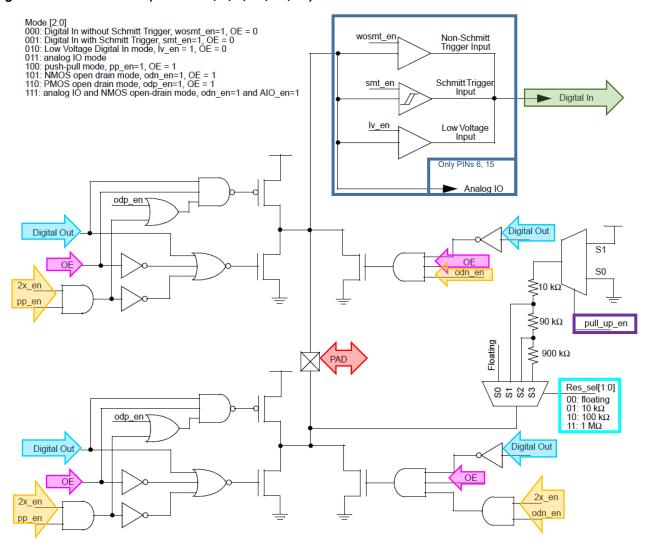

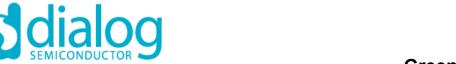

# GreenPAK Designer 6.22

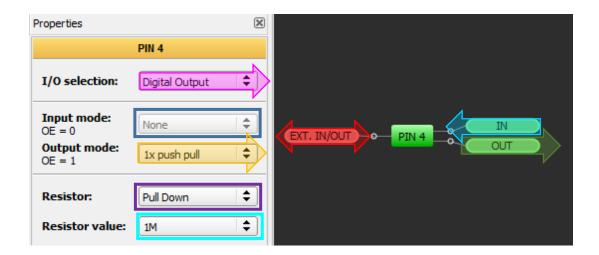

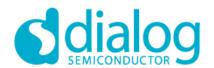

## Register OE IO Structure with Super Driver (for Pins 10, 12)

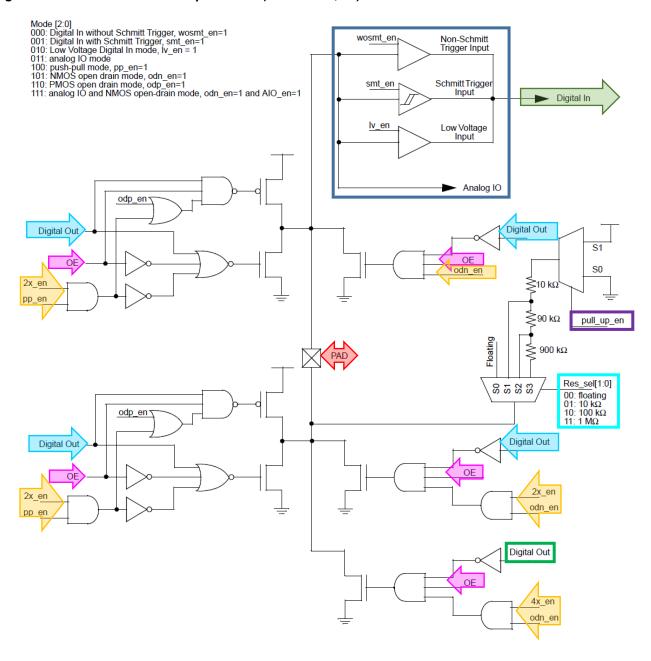

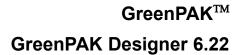

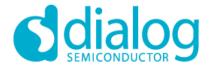

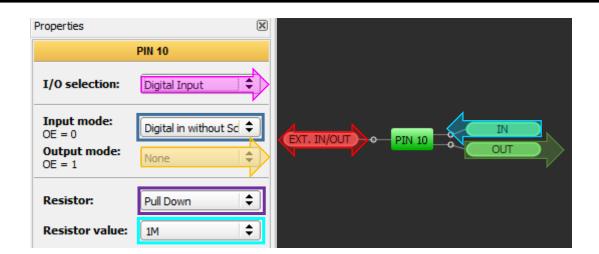

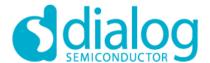

## 2-Bit LUT

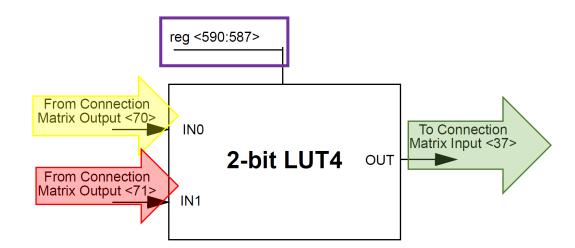

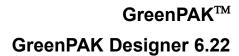

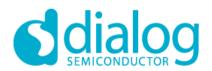

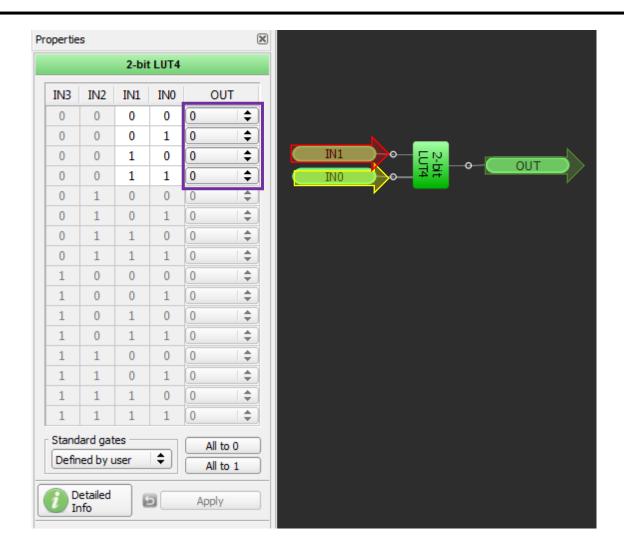

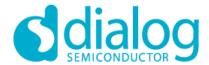

## 3-Bit LUT

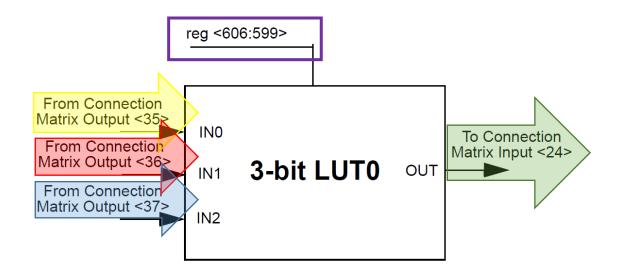

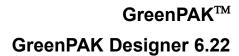

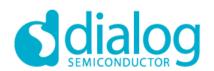

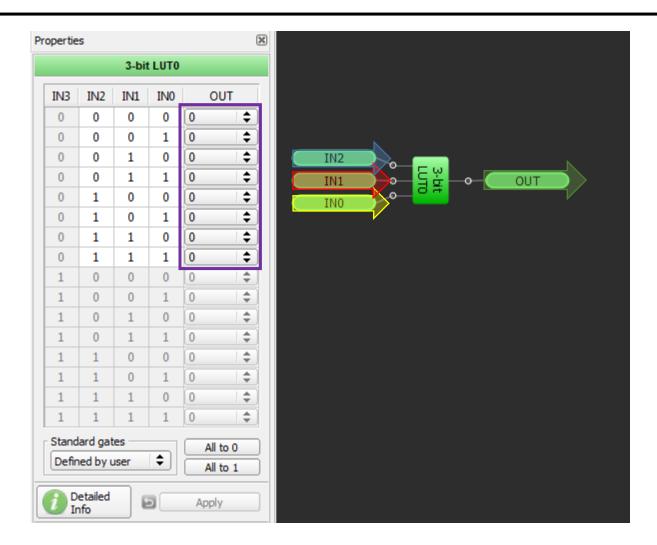

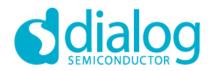

## 2-Bit LUT or D Flip Flop Macrocells

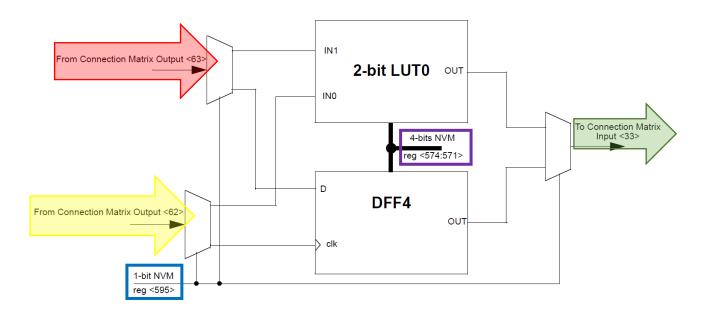

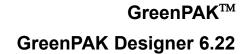

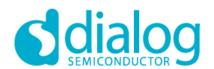

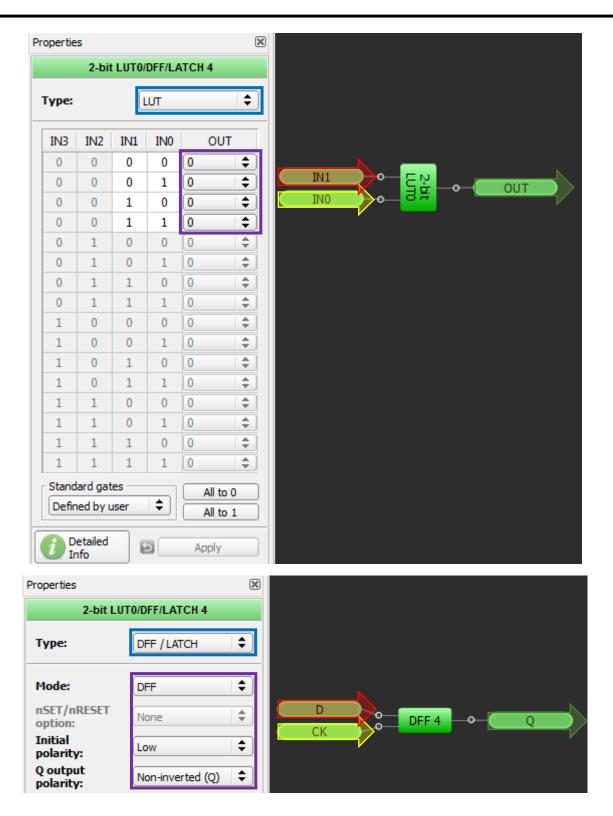

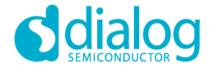

## 3-Bit LUT or D Flip Flop with Set/Reset Macrocells

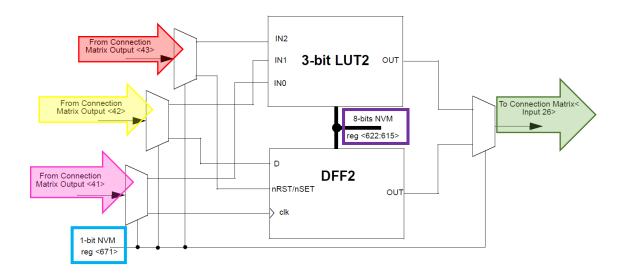

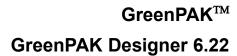

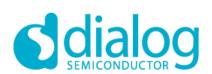

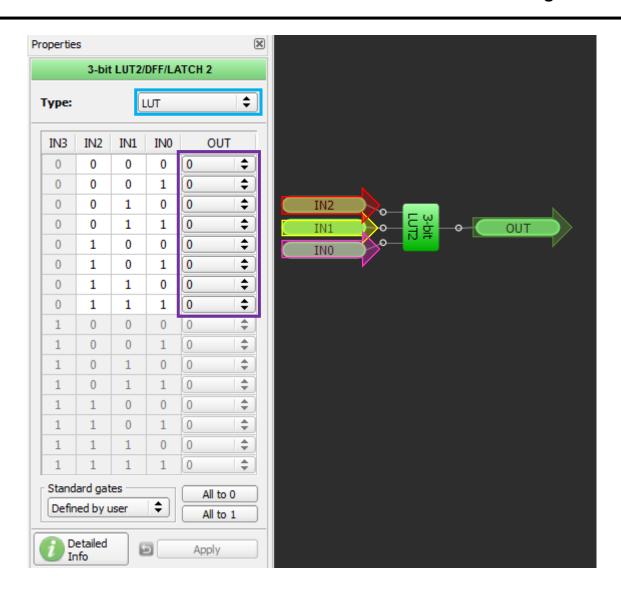

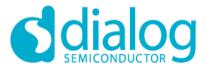

# GreenPAK TM GreenPAK Designer 6.22

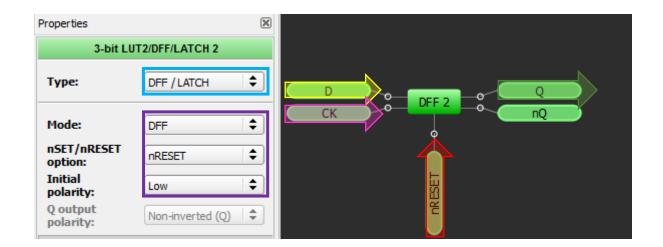

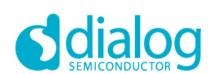

# 3-Bit LUT or Pipe Delay Macrocell

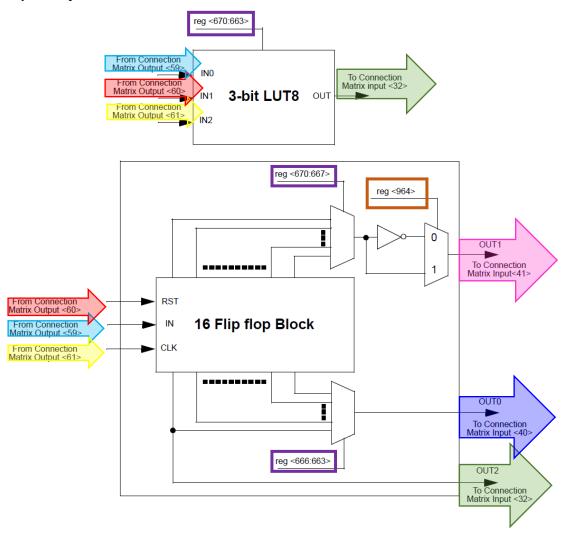

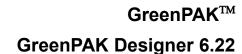

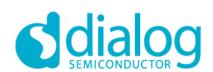

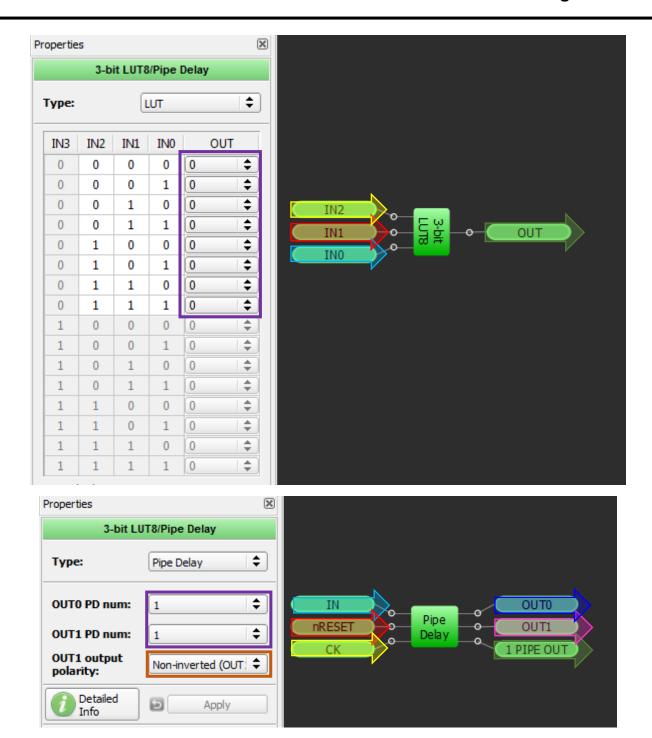

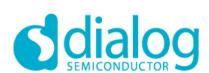

# 4-Bit LUT or 8- Bit Counter / Delay Macrocells

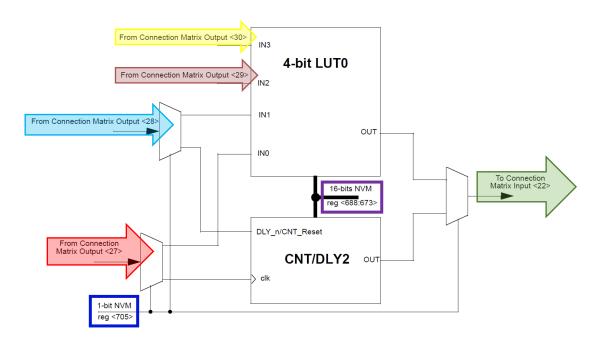

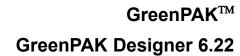

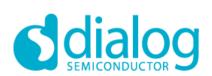

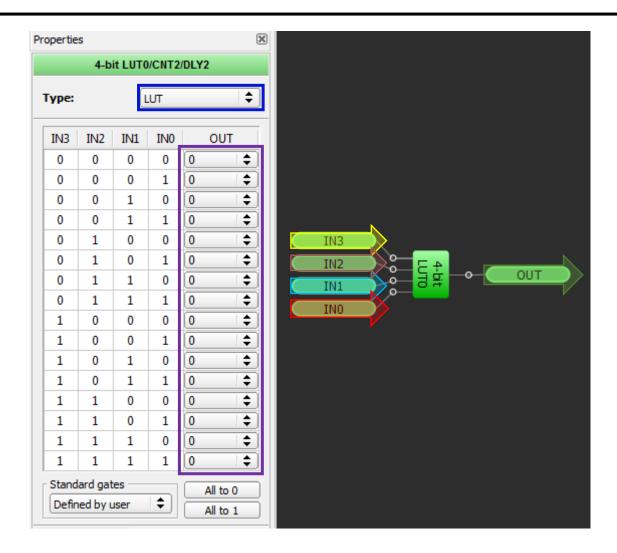

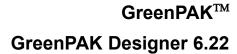

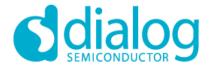

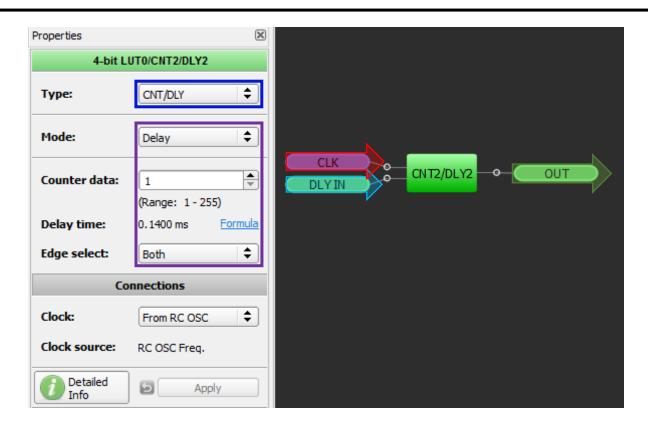

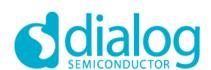

# ACMP0 Block Diagram

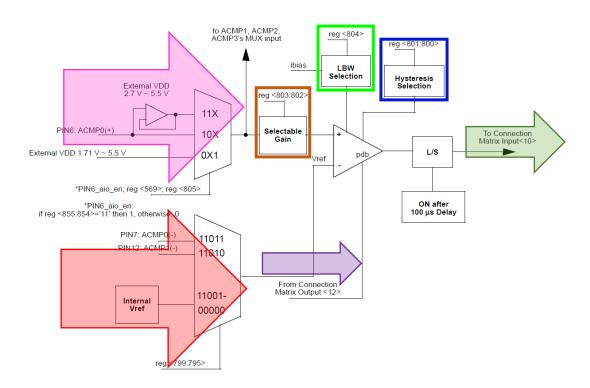

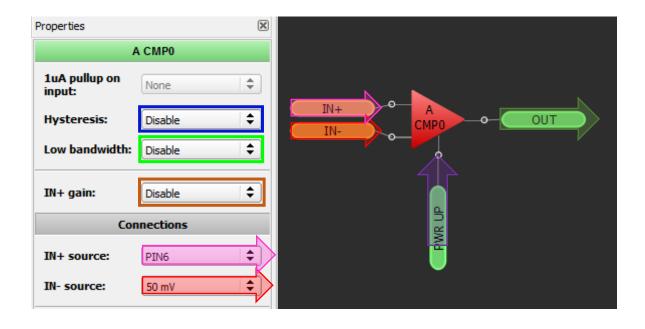

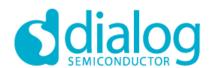

#### ACMP1 Block Diagram

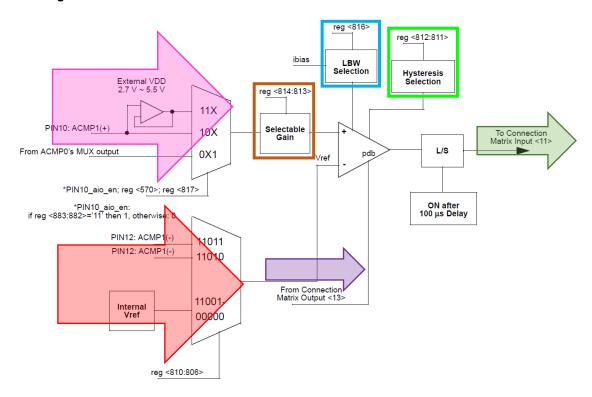

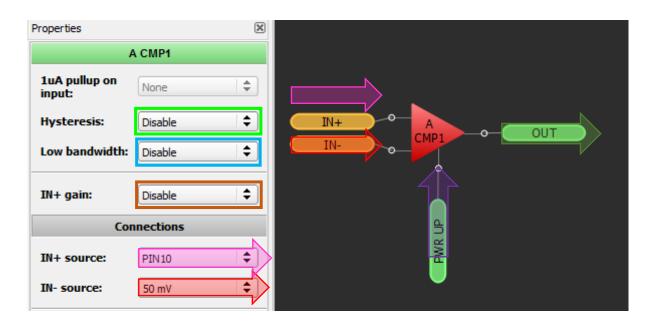

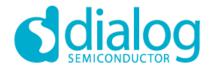

# ACMP2 Block Diagram

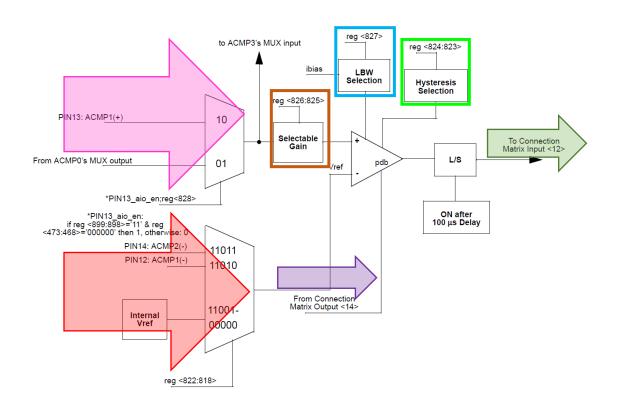

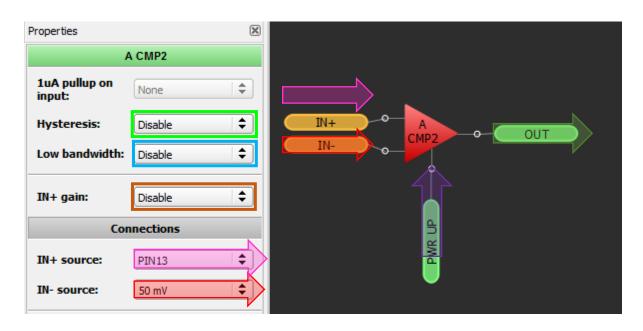

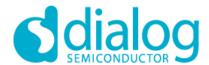

#### ACMP3 Block Diagram

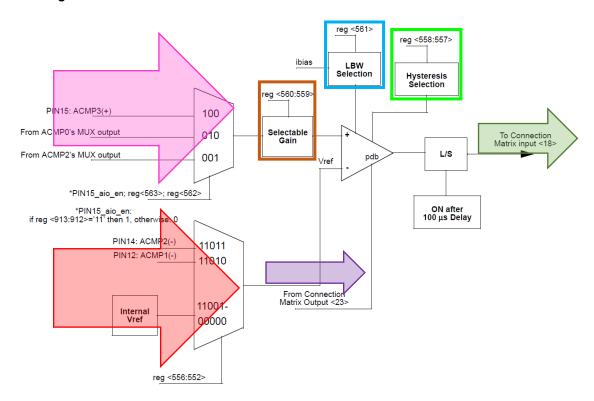

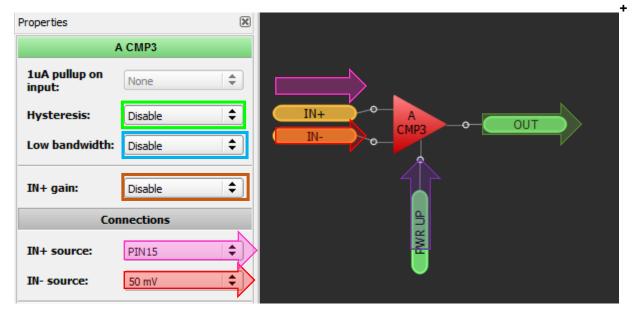

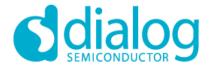

# Counters/Delay Generators (CNT/DLY0, 4, 5, 6)

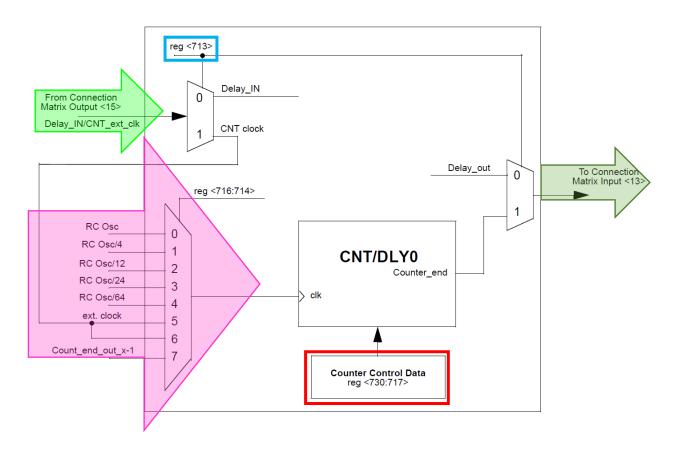

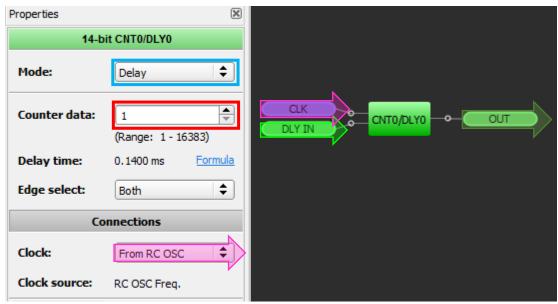

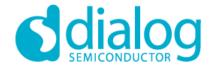

# Counters/Delay Generators (CNT/DLY1)

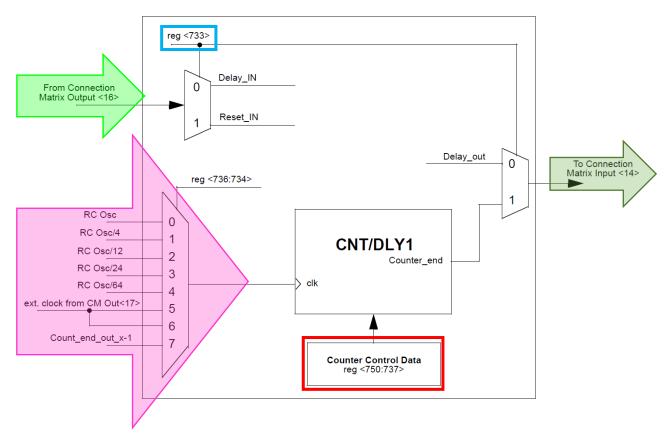

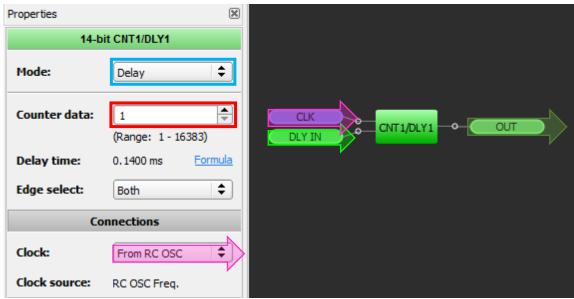

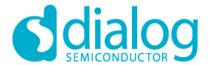

# Programmable Delay / Edge Detector

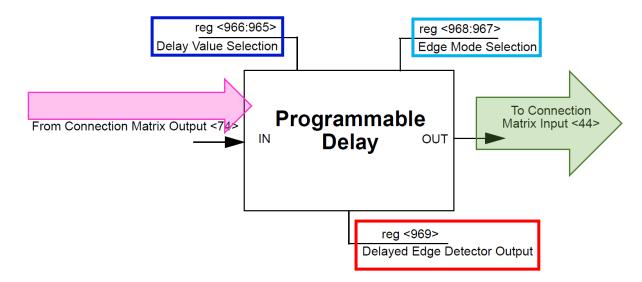

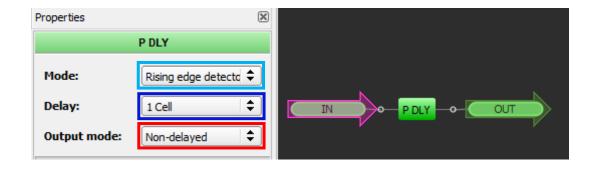

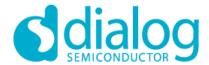

# INV 0, INV 1 Gate

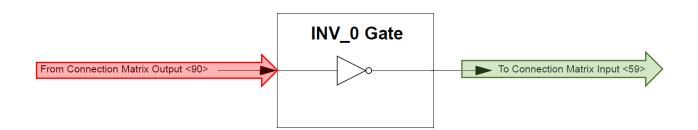

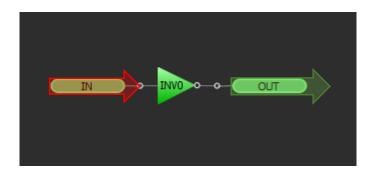

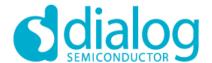

# Deglitch Filter

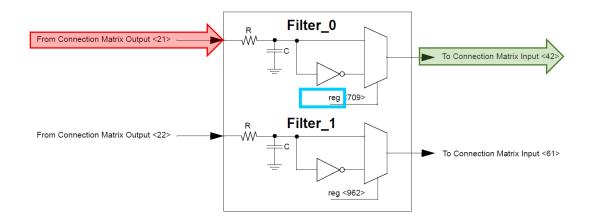

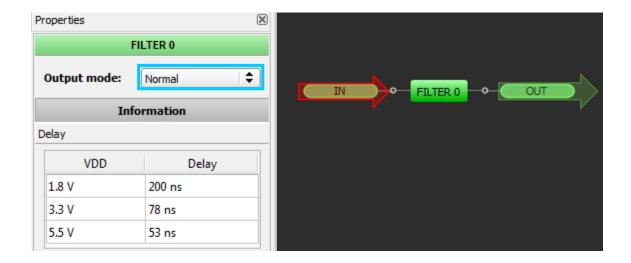

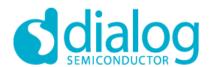

#### VREF Block Diagram

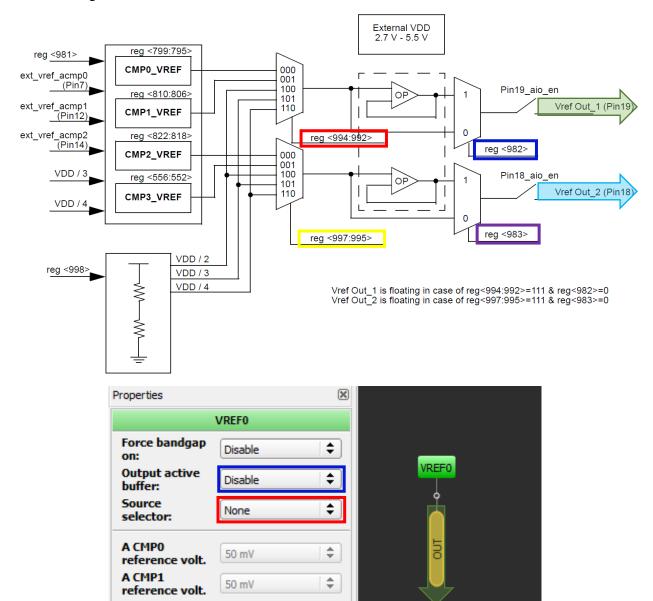

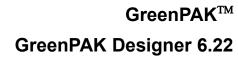

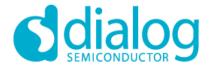

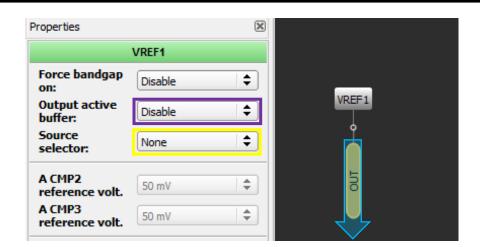

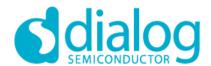

# RC OSC Block Diagram

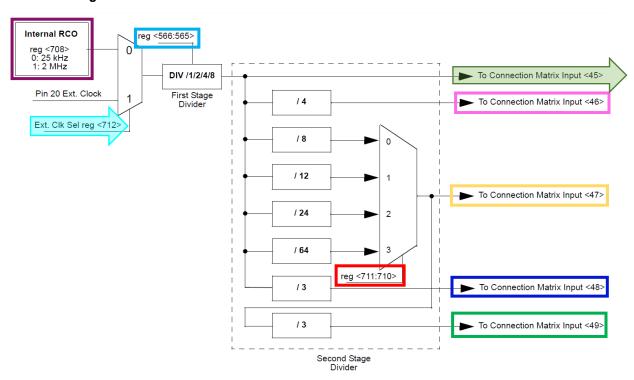

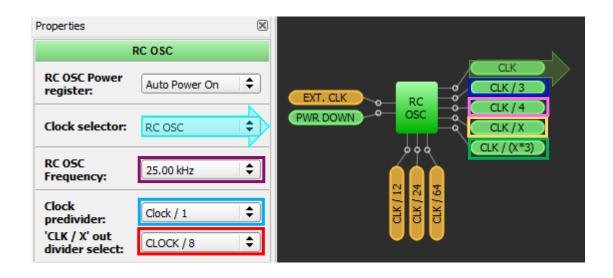

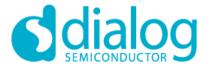

# GreenPAK Designer 6.22

# A. Example projects.

In the GreenPAK Designer **Help** menu, you can find a link to the **Application Notes** web page for selected chip revision. There you can find fully configured examples which can help get your projects completed more quickly. Each example has documentation that contains diagrams and descriptions.

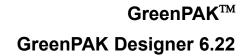

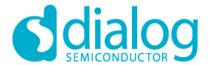

# B. Major features history.

# 6.02 Build 002:

- Demo page (Section 2);
- Demo mode (Section 3.12);

# 6.05 Build 003:

• Simulation mode (Section 8);

# 6.09 Build 003:

Debug tool (<u>Section 6</u>);

# **X-ON Electronics**

Largest Supplier of Electrical and Electronic Components

Click to view similar products for Sockets & Adapters category:

Click to view products by Dialog Semiconductor manufacturer:

Other Similar products are found below:

6508-0-00-01-00-00-33-0 AC164348 1262 22827 AC164353 TDGL015 SA247 SM64TQ-ACTEL-1 70-0036 8.06.03 DS91230+ SMPA-ISP-ACTEL-3-KIT 16017 LFVDBGF KIT 70601-3 SM132CQ-ACTEL R0E000010ACB20 IPC0181 IPC0175 IPC0165 AC164397 conga-Thin MITX/eDP to DP Adapter SLG46536V-SKT SLG46621V-SKT SLG46538V-SKT SLG46535V-SKT SLG46722V-SKT ML-ADP-EVN TOOLSTICK990MPP 110-83-320-41-605101 110-83-632-41-605101 110-83-640-41-605101 110-83-628-41-605101 116-83-306-41-001101 PA0003 PA0007 PA0009 PA0035 PA0085 PA0096 IPC0079 ATARD-DBGADPT 80-000286 ATSTK600-RC88 ATSTK600-SC06 ATSTK600-RC78 SPC560PADPT64S AC164345 AC164342 AC164038